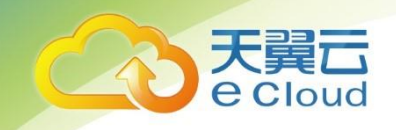

# 天翼云 3.0 云主机

# 用户使用指南

中国电信股份有限公司云计算分公司

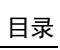

# 目录

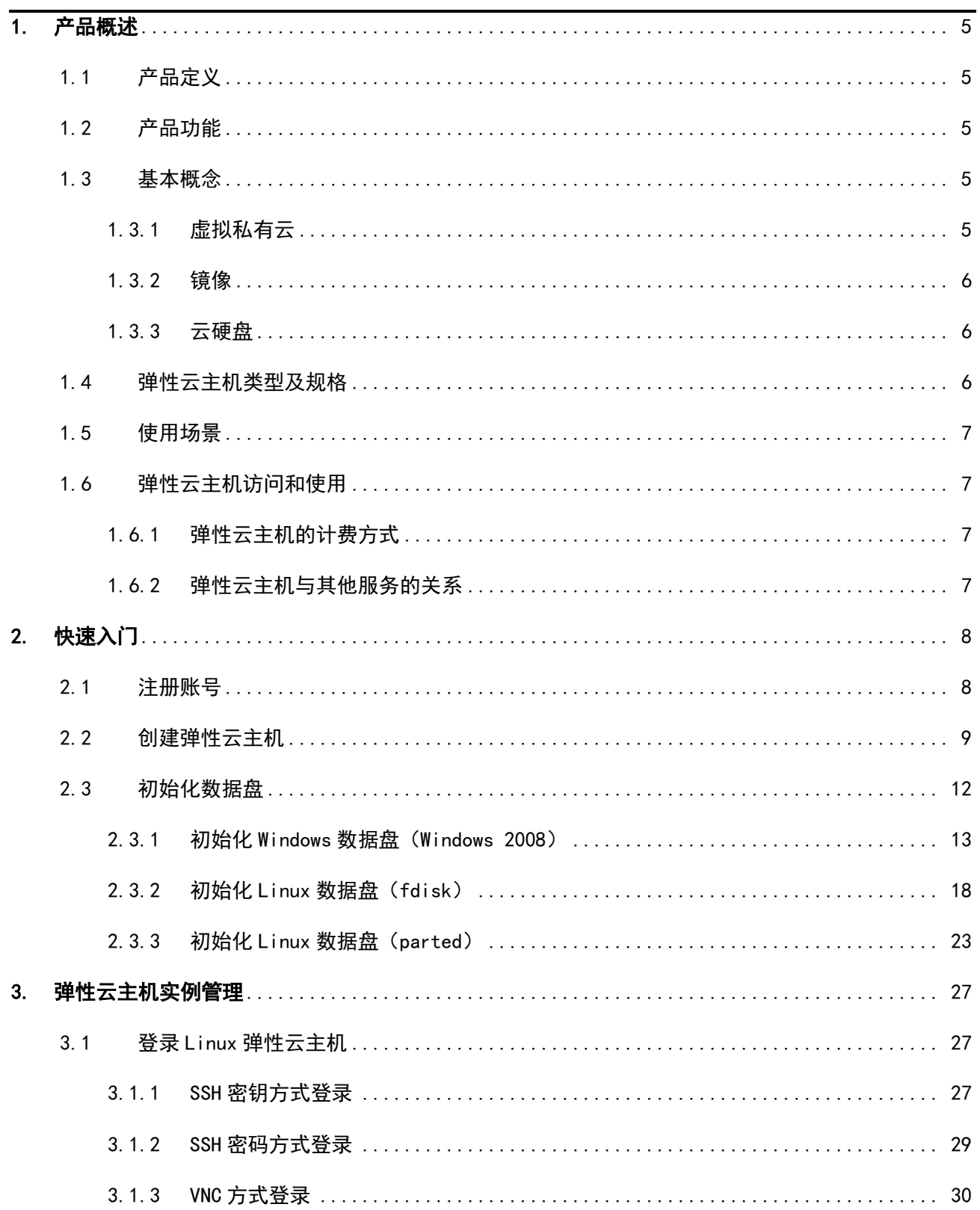

天翼<br>e cloud

 $\subset$ 

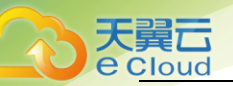

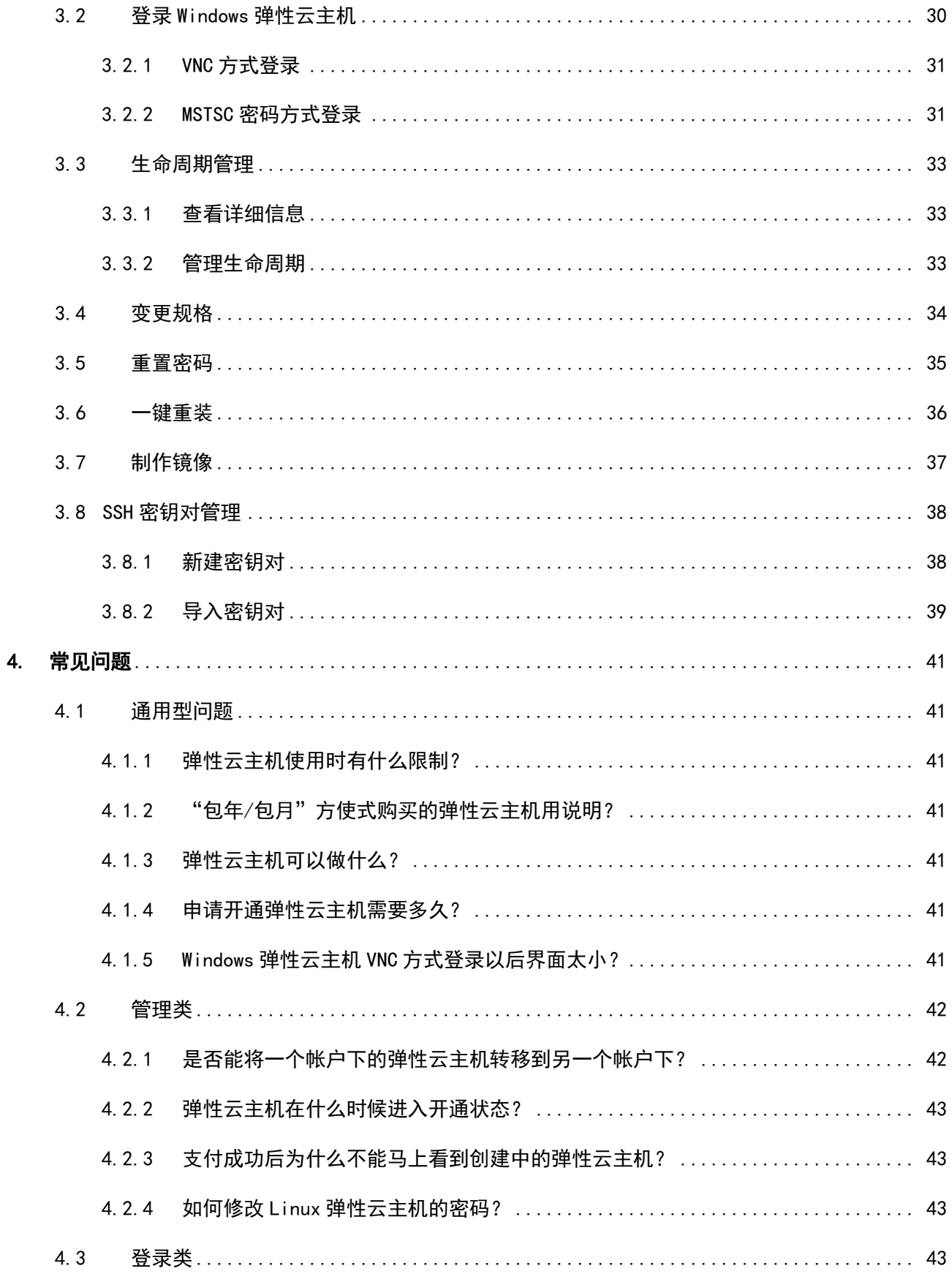

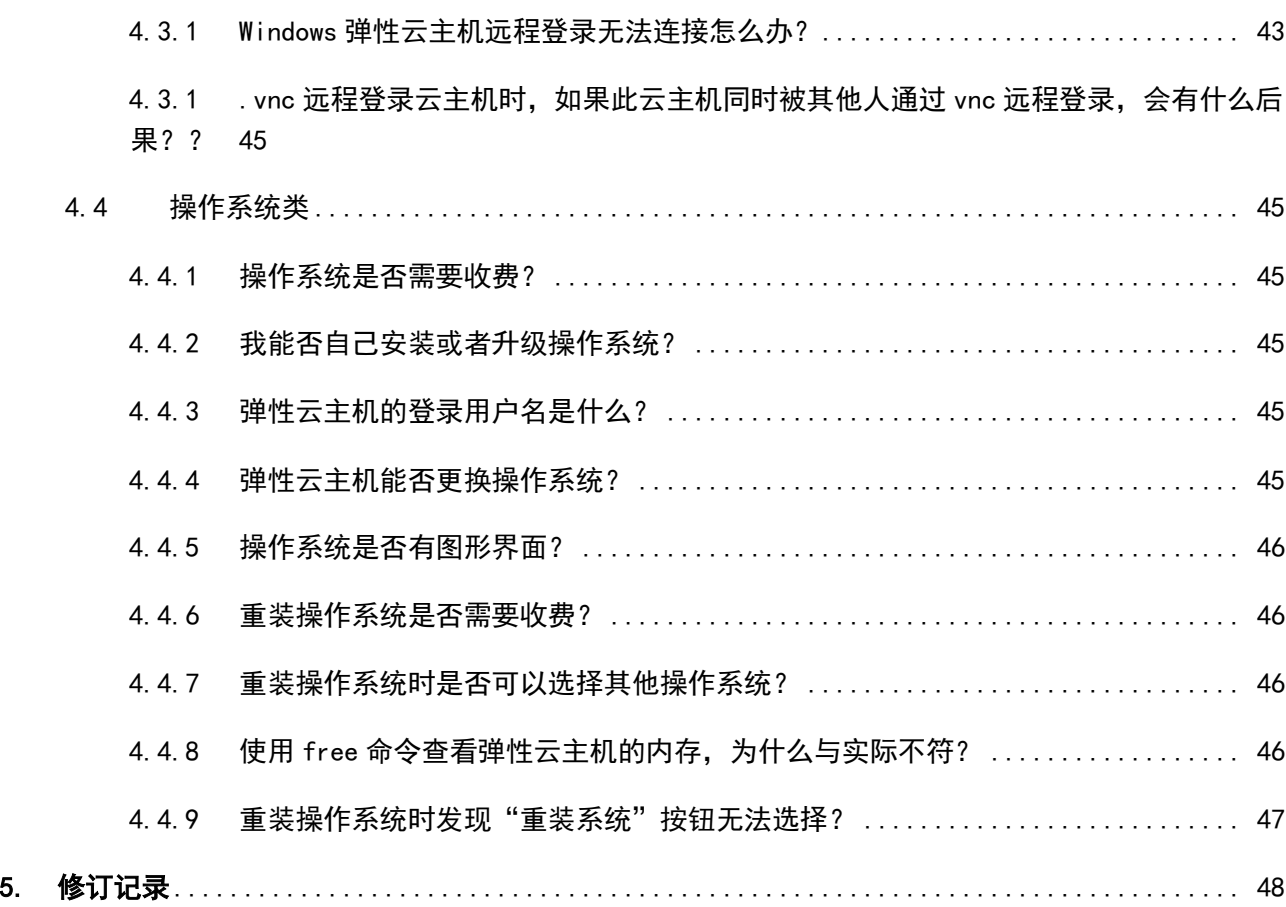

天翼云

<span id="page-4-0"></span>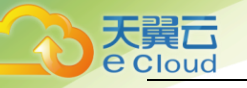

# 1. 产品概述

# <span id="page-4-1"></span>1.1 产品定义

弹性云主机 (CT-ECS, Elastic Cloud Server)属于天翼云弹性计算服务, 由 CPU、内存、镜 像、块存储组成,是一种可随时获取、弹性可扩展的计算服务器,同时它结合 VPC、安全组、数据 多副本保存等能力,打造一个高效、可靠、安全的计算环境,确保服务持久稳定运行。

弹性云主机的开通是自助完成的,您只需要指定 CPU、内存、镜像规格,我们将会在最短的时 间内帮您开通,同时您也可以根据您的需求随时调整您的弹性云主机规格。

# <span id="page-4-2"></span>1.2 产品功能

弹性云主机服务提供的主要功能有:

- 提供多种类型的云主机,可满足不同的使用场景;
- 每种类型的云主机包含多种规格;
- 支持通过私有镜像创建云主机;
- 支持云主机规格的变更;
- 支持多网卡,目前可为云主机配置 1 张主网卡以及最多 9 张从网卡;
- 支持虚拟私有云(VPC);
- 支持安全组的设置;
- 支持云硬盘备份;
- 支持多维度的资源监控。

# <span id="page-4-3"></span>1.3 基本概念

### <span id="page-4-4"></span>1.3.1 虚拟私有云

虚拟私有云(Virtual Private Cloud,VPC)是通过逻辑方式为您提供一个完全隔离的网络环 境。您可以在 VPC 中定义与传统网络无差别的子网,同时提供弹性 IP、安全组、带宽等网络服务。

安全组是一个逻辑上的分组,它由同一个地域内具有相同安全保护需求并相互信任的云主机组 成。安全组创建后,用户可以在安全组中定义各种访问规则,当云主机加入该安全组后,即受到这 些访问规则的保护。安全组的默认规则是在出方向上的数据报文全部放行,安全组内的云主机无需 添加规则即可互相访问。

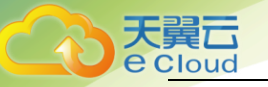

IP 地址是独立申请的公网 IP 地址,您可以将弹性 IP 动态绑定到云主机上,使其可以与 Internet 通信。

其他详见《天翼云 3.0 虚拟私有云用户使用指南》

<span id="page-5-0"></span>1.3.2 镜像

镜像是由操作系统、预装的公共应用以及用户私有应用组成的云主机模板,便于用户快速创建 云主机。

镜像分为公共镜像和私有镜像,公共镜像为系统默认提供的镜像,私有镜像为用户自己创建的 镜像。用户可以灵活便捷的使用公共镜像或者私有镜像申请云主机。同时,用户还能通过已有的云 主机创建私有镜像,这样能快速轻松地启动能满足您一切需求的新云主机。例如,如果您的应用程 序是网站或 Web 服务,您的镜像可能会包含 Web 服务器、相关静态内容和动态页面代码。因此,您 通过这个镜像创建云主机之后,您的 Web 服务器将启动,并且您的应用程序已准备好接受请求。

其他详见《天翼云 3.0 镜像用户使用指南》

<span id="page-5-1"></span>1.3.3 云硬盘

云主机使用的云硬盘类型如下:

普通 IO: 提供 SATA 类型的存储,该类型云硬盘的最大 IOPS 为 1000,适用于大容量、读 写速率中等、事务性处理较少的应用场景,例如企业的日常办公应用或者小型测试等,但 能够根据用户要求提升硬盘能力。

其他详见《天翼云 3.0 云硬盘用户使用指南》

# <span id="page-5-2"></span>1.4 弹性云主机类型及规格

天翼云提供了几种类型的云主机供您选择,针对不同的应用场景,可以选择不同规格的云主机:

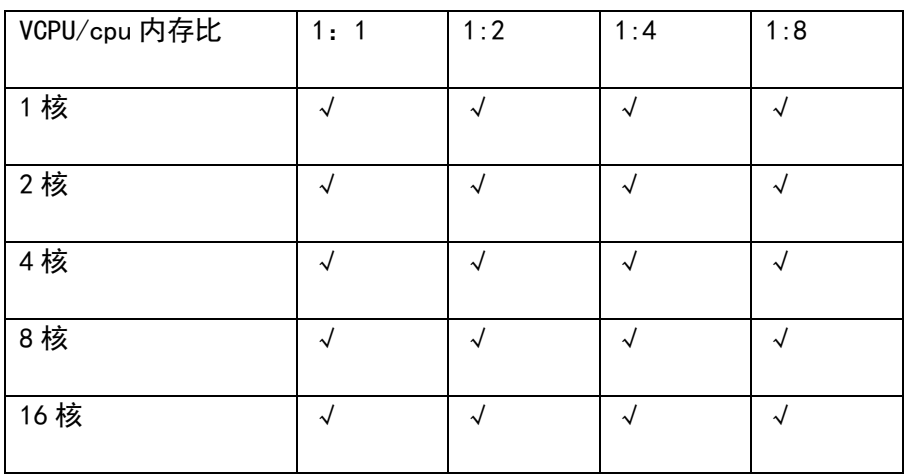

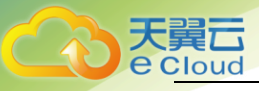

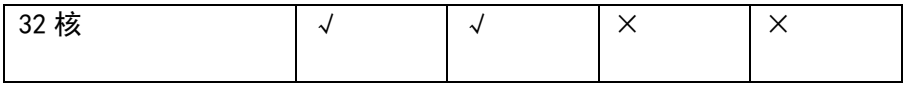

# <span id="page-6-0"></span>1.5 使用场景

天翼云提供的云主机,使用户可以在几分钟之内迅速地获得基于公有云平台的虚拟机设施,并 且这些基础设施是弹性的,可以根据需求进行扩展和收缩。通过网络,世界各地的公司都可以使用 这些弹性的计算基础设施。用户只需要花费较低的成本,按需租用相应的计算能力和存储能力,大 大降低在硬件上的开销,同时把注意力集中在业务思想上,而不需要为服务器操心,不用担心磁盘 空间不足等问题。

# <span id="page-6-1"></span>1.6 弹性云主机访问和使用

<span id="page-6-2"></span>1.6.1 弹性云主机的计费方式

天翼云提供包年/包月计费方式。

## <span id="page-6-3"></span>1.6.2 弹性云主机与其他服务的关系

云硬盘:

可以将云硬盘挂载到弹性云主机。

虚拟私有云:

为弹性云主机提供一个逻辑上完全隔离的专有网络,您还可以在 VPC 中定义安全组、IP 地址段、 带宽等网络特性。用户可以通过 VPC 方便地管理、配置内部网络,进行安全、快捷的网络变更。同 时,用户可以自定义安全组内与组间弹性云主机的访问规则,加强弹性云主机的安全保护。

• 镜像:

您可以通过镜像创建弹性云主机,提高弹性云主机的部署效率。

• 云监控:

当用户开通了弹性云主机后,无需额外安装其他插件,即可在云监控查看对应服务的实例状态,

云硬盘备份:

提供对弹性云主机数据的备份保护服务。支持对弹性云主机中的所有云硬盘(系统盘和数据盘) 进行备份,并利用备份数据恢复弹性云主机数据。

<span id="page-7-0"></span>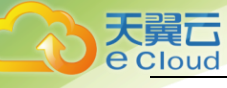

# 2. 快速入门

# <span id="page-7-1"></span>2.1 注册账号

在创建和使用天翼云弹性云主机之前,您需要先注册天翼云门户的账号。本节将介绍如何进行 账号注册,如果您拥有天翼云的账号,请跳转到"2.2 创建弹性云主机"。

1. 登录天翼云门户 [http://www.ctyun.cn](http://www.ctyun.cn/)[,点](http://ctyun.cn/)击【注册】;

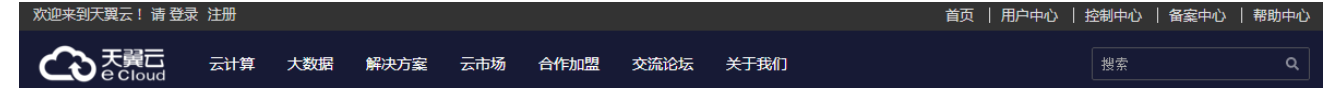

2. 在注册页面,请填写"邮箱地址"、"登录密码"、"手机号码",并点击"同意协议并提交" 按钮,如 1 分钟内手机未收到验证码,请再次点击"免费获取短信验证码"按钮;

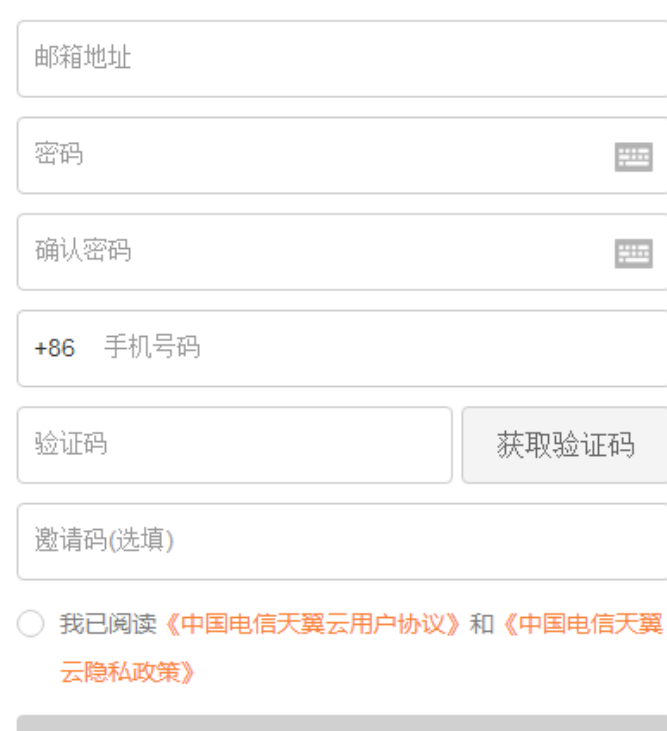

# 欢迎注册天翼云

3. 注册成功后,可到邮箱激活您的账号或立即体验天翼云。

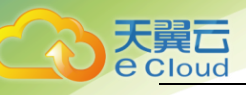

# <span id="page-8-0"></span>2.2 创建弹性云主机

1. 点击天翼云门户首页的"控制中心",输入登录的用户名和密码,进入控制中心页面;

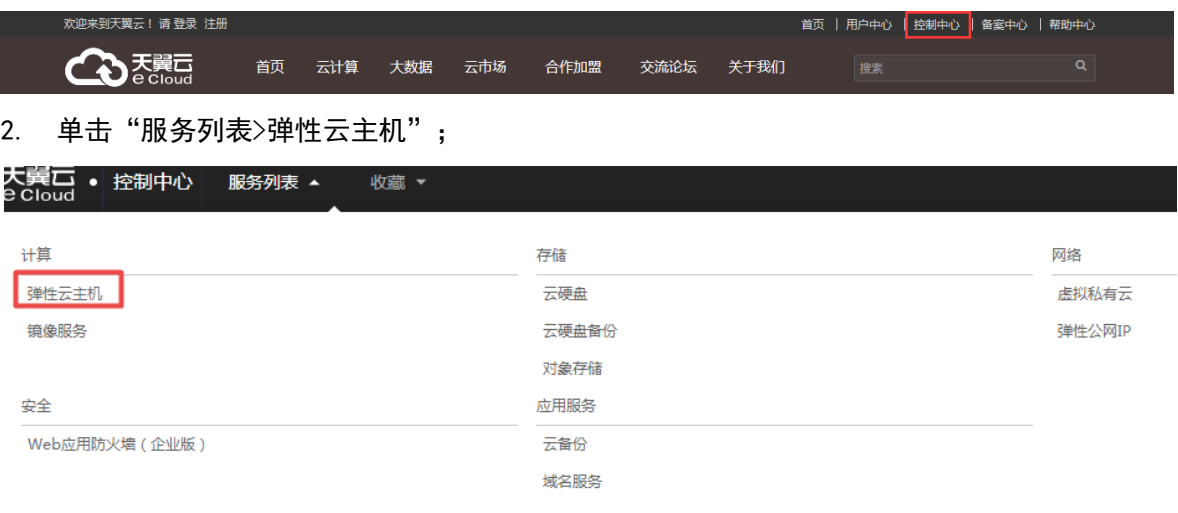

3. 单击"创建弹性云主机",系统进入创建页;

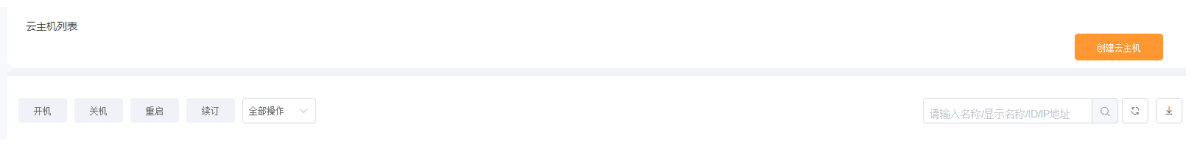

- 4. 选择计费模式, "包年包月";
	- a 包年包月:用户选购完弹性云主机配置后,可以根据需要设置购买时长,系统会一次性 按照购买价格对账户余额进行扣费。包年包月弹性云主机创建后不能删除,如需停止使 用,请到用户中心执行退订操作。
- 5. 选择"规格"。公有云提供了多种类型的弹性云主机供您选择,针对不同的应用场景,可以选 择不同内存和 cpu 核数的弹性云主机。
- 6. 选择"镜像";

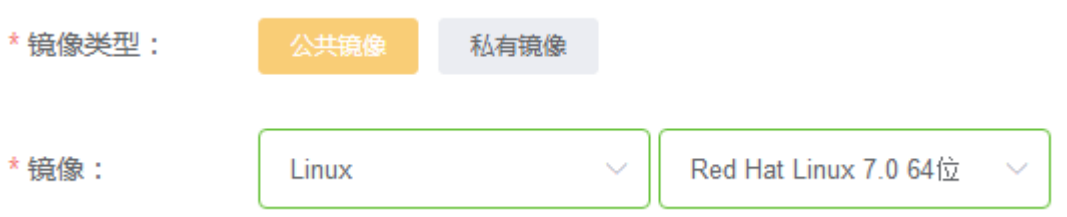

- a 公共镜像: 常见的标准操作系统镜像, 所有用户可见, 包括操作系统以及预装的公共应 用。请根据您的实际情况自助配置应用环境或相关软件。
- b 私有镜像:用户基于云主机创建的个人镜像,仅用户自己可见。包含操作系统、预装的 公共应用以及用户的私有应用。选择私有镜像创建弹性云主机,可以节省您重复配置弹 性云主机的时间。

7. 设置"磁盘"。磁盘包括系统盘和数据盘。您可以为弹性云主机添加多块数据盘,系统盘大小 目前默认为 40GB。系统盘和数据盘均可提供"普通 IO"的存储类型;

天翼云 e Cloud

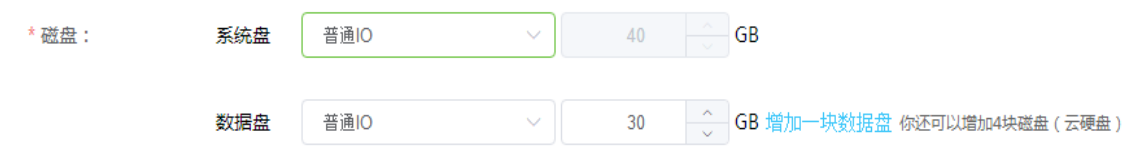

8. 设置网络,包括"虚拟私有云"、"安全组"、"网卡"、"弹性 IP"等信息。第一次使用网 络服务时,系统将自动为您创建一个默认虚拟私有云,包括安全组、网卡。

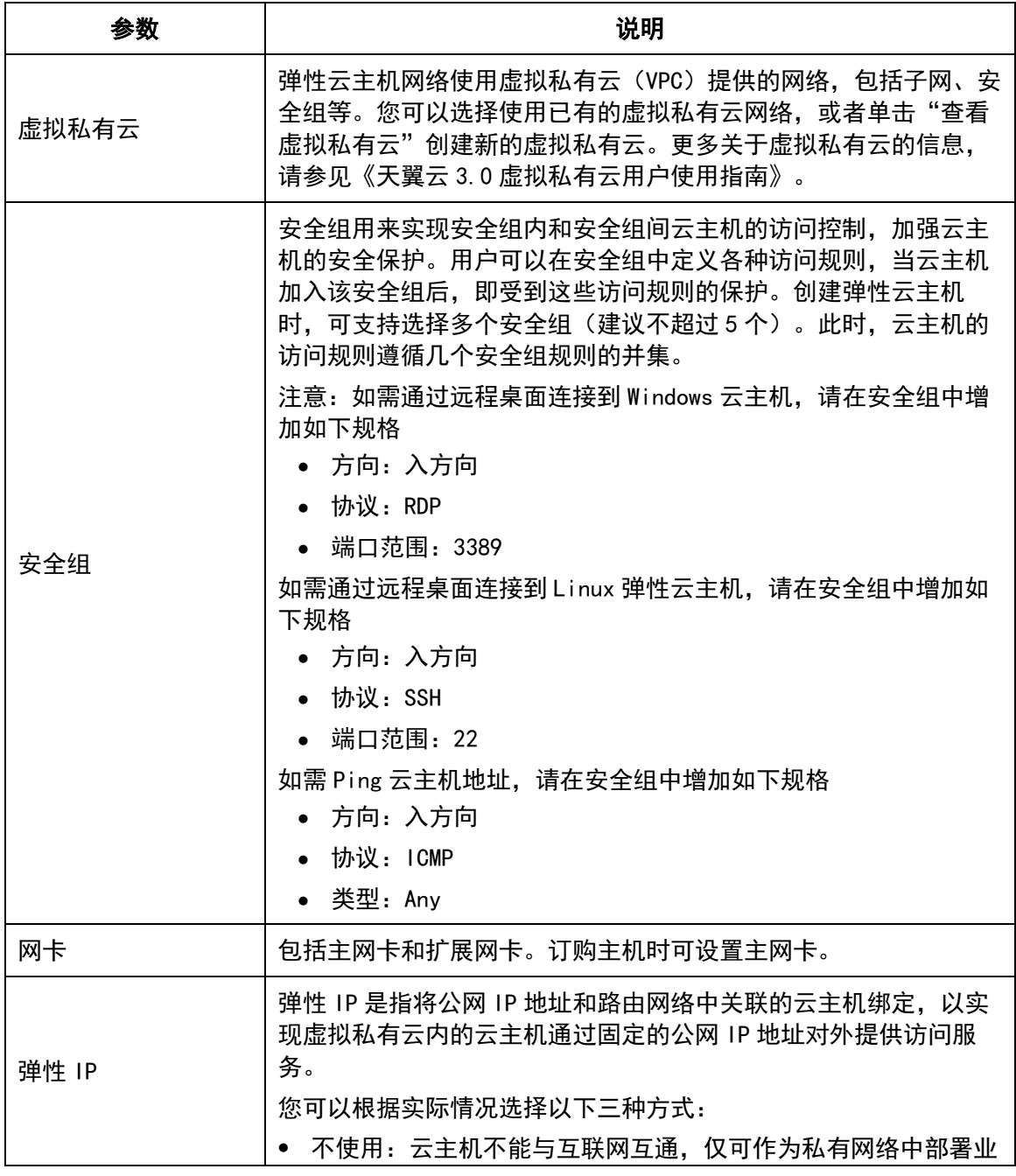

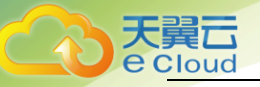

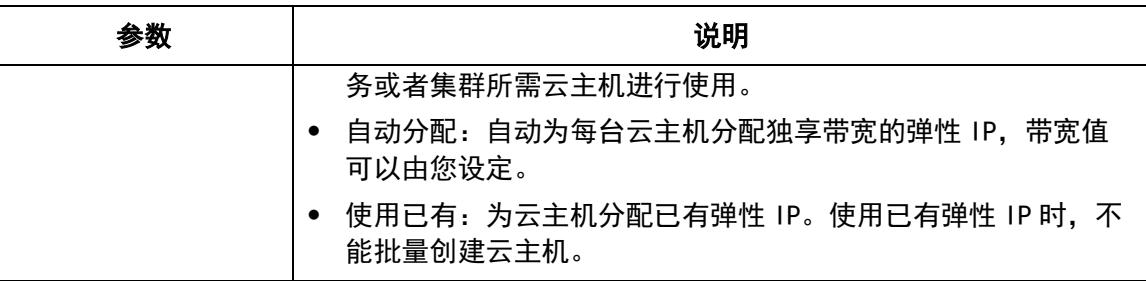

- 9. 设置"登录方式";
	- a 密钥对:指使用密钥对作为云主机的鉴权方式。您可以选择使用已有的密钥,或者单击 "查看密钥对"创建新的密钥。 注:如果选择使用已有的密钥,请确保您已在本地获取该文件,否则,将影响您正常登 录云主机。
	- b 密码: 指使用设置初始密码方式作为云主机的鉴权方式, 此时, 您可以通过用户名密码 方式登录云主机, Linux 操作系统时为 root 用户的初始密码, Windows 操作系统时为 Administrator 用户的初始密码。密码复杂度需满足:

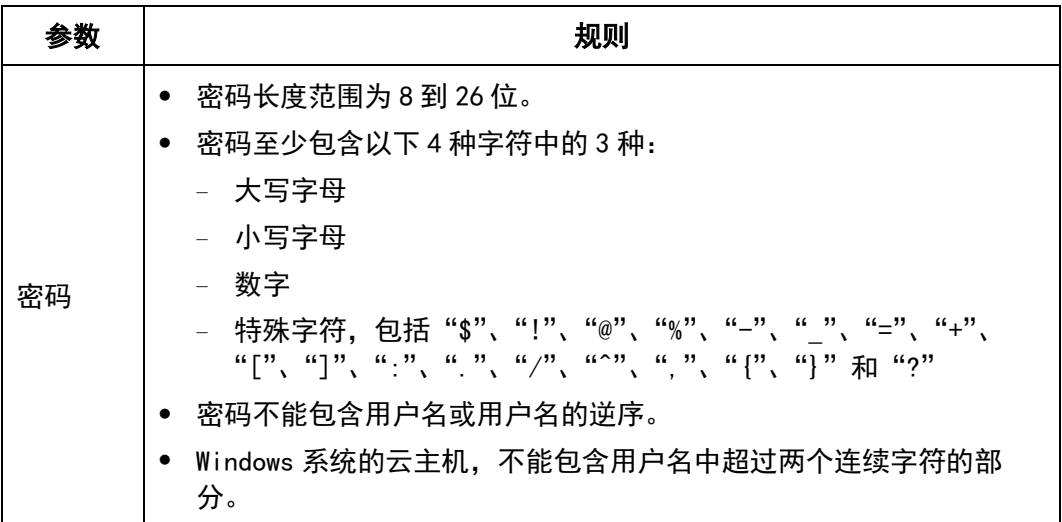

- 10. 设置"弹性云主机名称"。名称可自定义,但需符合命名规则:只能由中文字符、英文字母、 数字及"\_"、"-"、"."组成。
- 11. 设置您购买弹性云主机的数量;
	- a 网买时长:选择"包年/包月"方式的用户需要设置购买时长,最短为 1 个月,最长为 3 年。
	- b 购买数量: 设置您购买的弹性云主机数量。
	- c 为了保证所有资源的合理分配,如果您需要的弹性云主机数量超过当前您可以购买的最 大数值,您需要单击右侧"申请扩大配额"。申请通过后,您可以购买到满足您需要的 弹性云主机数量。

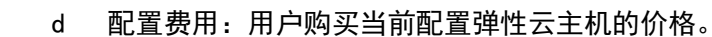

12. 单击"立即购买";

**e** Cloud

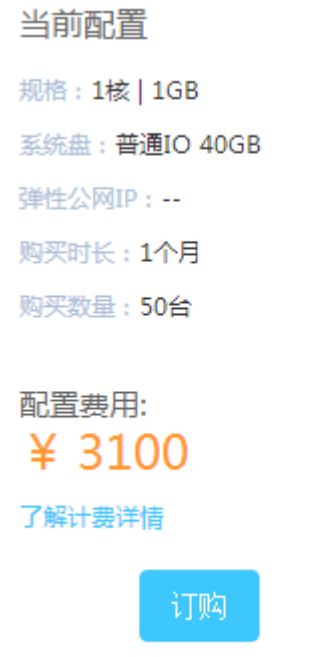

13. 在确认规格页面,您可以查看规格详情并提交申请。如果您确认规格无误,勾选协议,单击 "提交订单";

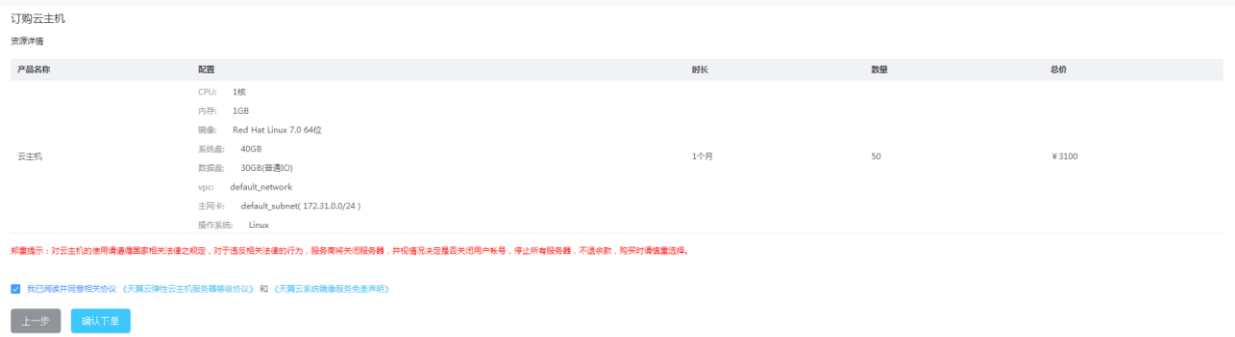

14. 点击"立即支付"进行付款,付款成功即可创建弹性云主机。弹性云主机创建成功后,您可以 在弹性云主机信息页面看到您新创建的弹性云主机;

# 2.3 初始化数据盘

<span id="page-11-0"></span>如果您在创建弹性云主机时添加了数据盘,待登录成功后,需要执行初始化数据盘操作,即格式化云 硬盘,之后云硬盘才可以正常使用。

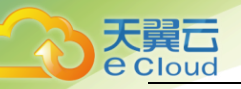

# 2.3.1 初始化 Windows 数据盘(Windows 2008)

<span id="page-12-0"></span>本文以弹性云主机的操作系统为"Windows Server 2008 R2 Enterprise 64bit "为例, 初始化数据 盘。

MBR 格式分区支持的磁盘最大容量为 2 TB, GPT 分区表最大支持的磁盘容量为 18 EB, 因此当为容量大 于 2 TB 的磁盘分区时,请采用 GPT 分区方式。关于磁盘分区形式的更多介绍,请参见 2.4 初始化数据盘。 不同弹性云主机的操作系统的格式化操作可能不同,本文仅供参考。

首次使用云硬盘时,如果您未参考本章节对云硬盘执行初始化操作,主要包括创建分区和文件系统等 操作,那么当后续扩容云硬盘时,新增容量部分的磁盘可能无法正常使用。

- 1. 在弹性云主机桌面,选择"开始",右键单击后在菜单列表中选择"计算机",选择"管理"。 弹出"服务器管理"窗口;
- 2. 在左侧导航树中,选择"存储 > 磁盘管理"。进入"磁盘管理"页面;

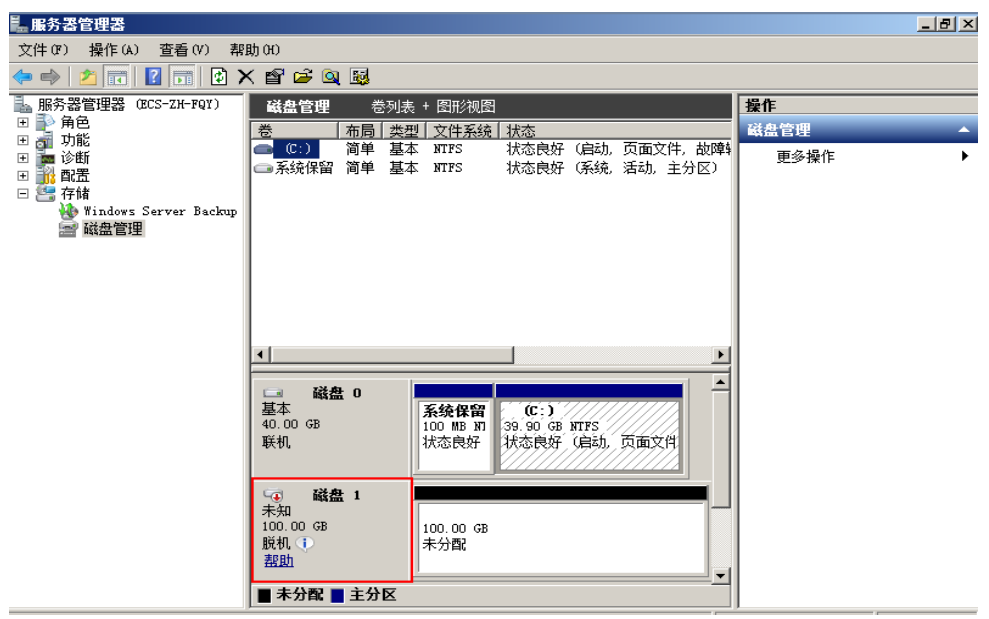

3. 在右侧窗格中出现磁盘列表,在磁盘 1 区域,右键单击后在菜单列表中选择"联机",进行联 机;

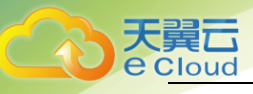

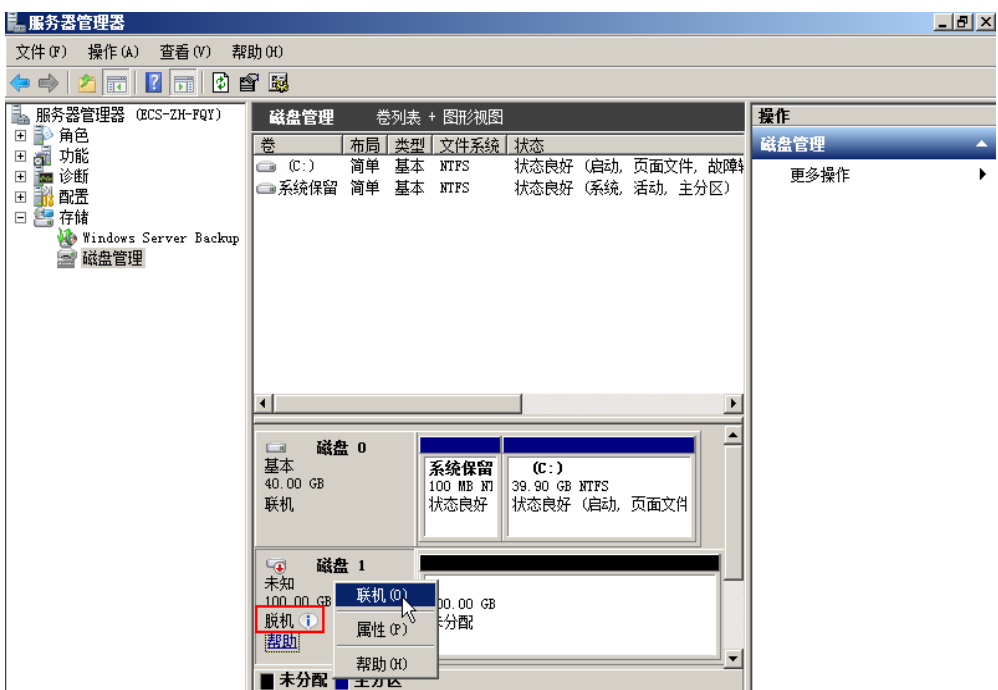

4. 联机后,磁盘 1 由"脱机"状态变为"没有初始化",右键单击在菜单列表中选择"初始化磁 盘";

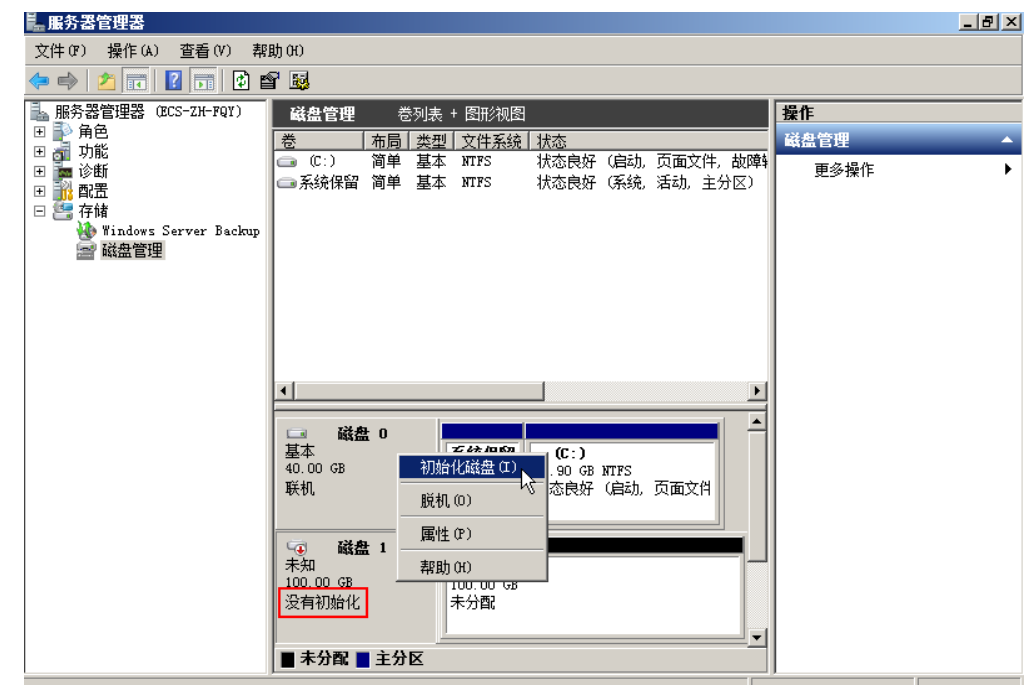

5. 在"初始化磁盘"对话框中显示需要初始化的磁盘,选中"MBR (主启动记录)",单击"确 定";

注:当磁盘已经投入使用后,此时切换磁盘分区方式时,磁盘上的原有数据将会清除,因此请 在磁盘初始化时谨慎选择磁盘分区方式。

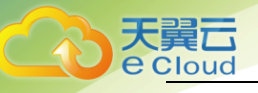

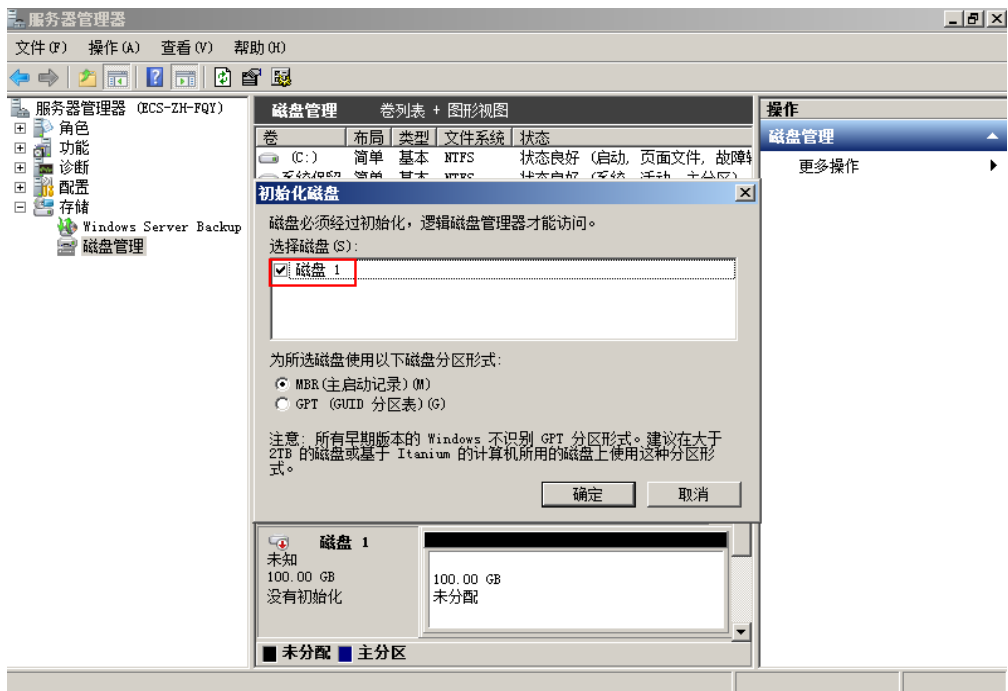

6. 右键单击磁盘上未分配的区域,选择"新建简单卷";

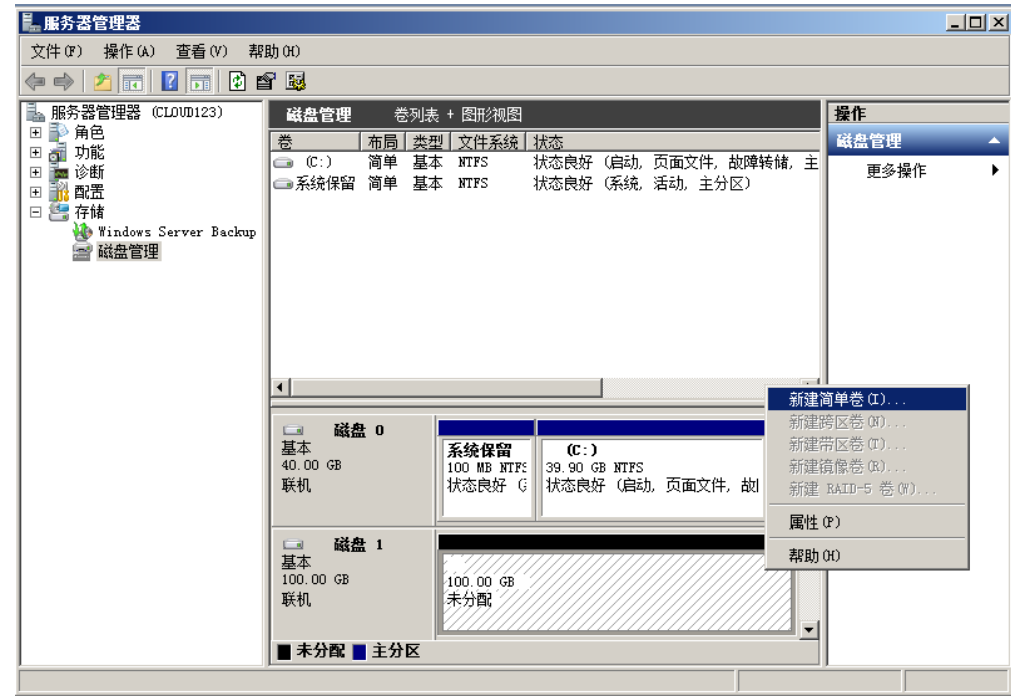

7. 弹出"新建简单卷向导"对话框,根据界面提示,单击"下一步";

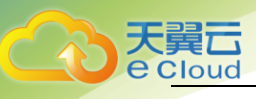

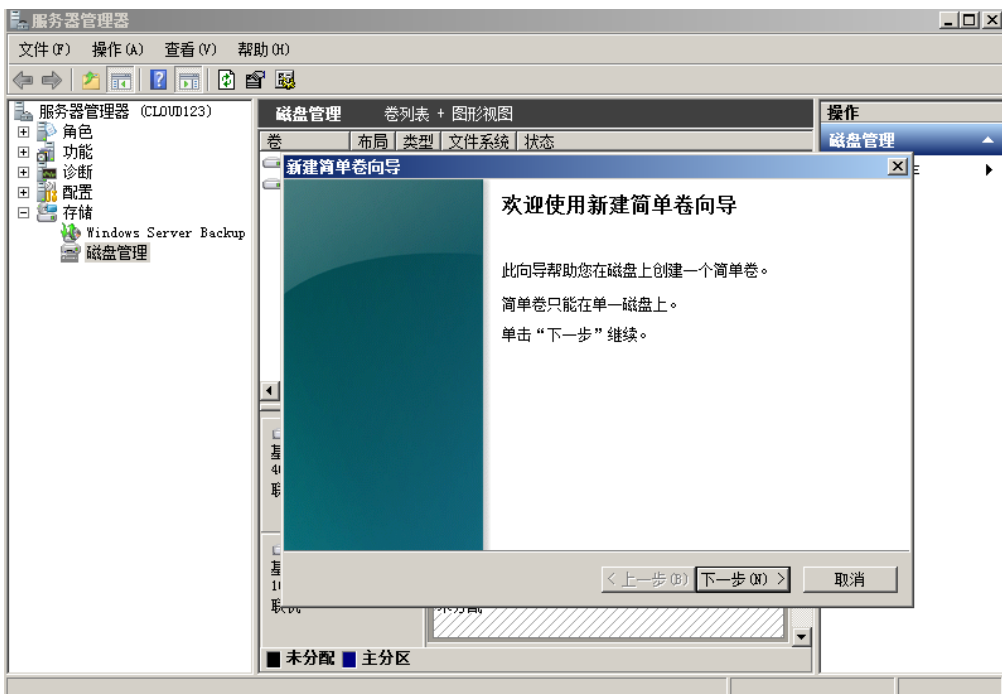

8. 根据需要指定卷大小,默认为最大值,单击"下一步";

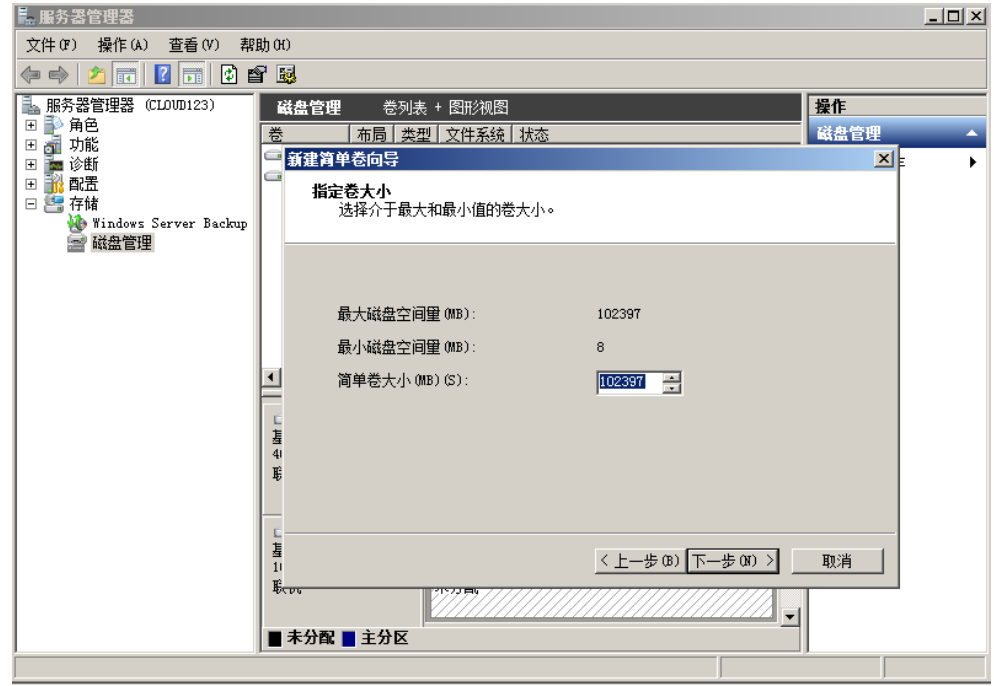

9. 分配驱动器号,单击"下一步";

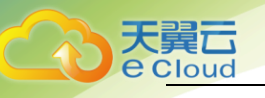

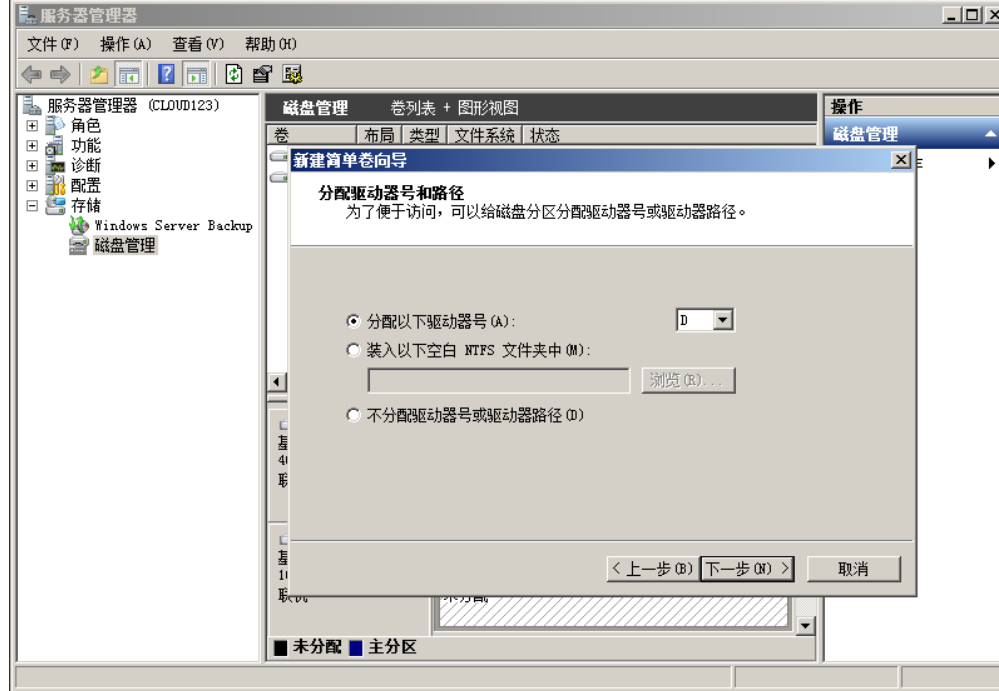

10. 勾选"按下列设置格式化这个卷",并根据实际情况设置参数,格式化新分区,单击"下一步" 完成分区创建;

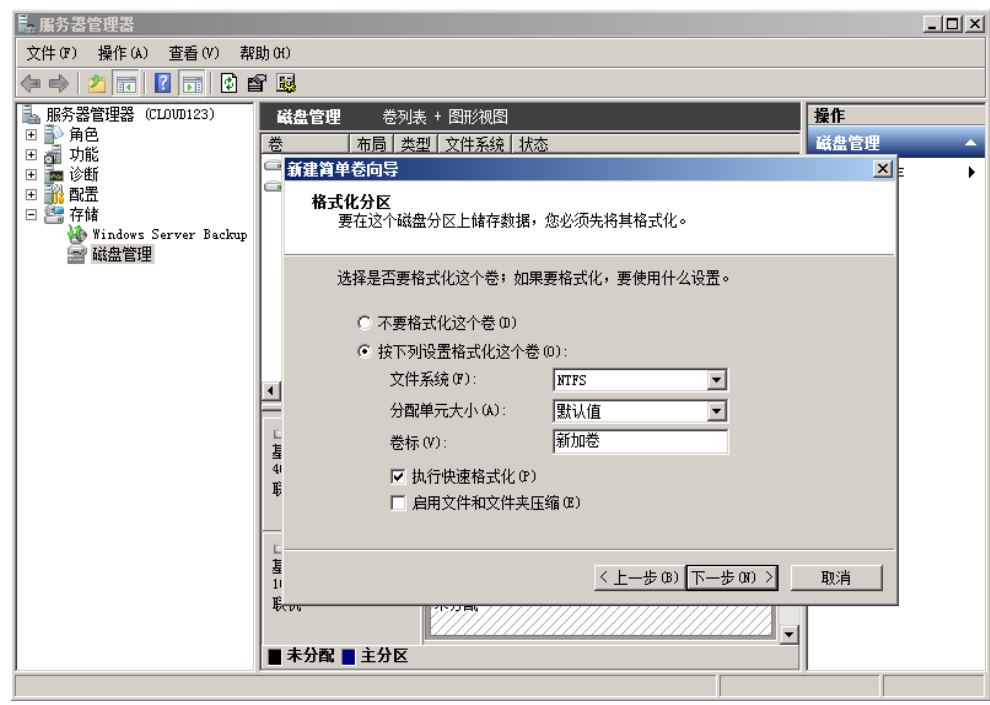

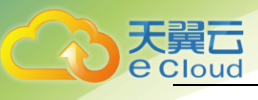

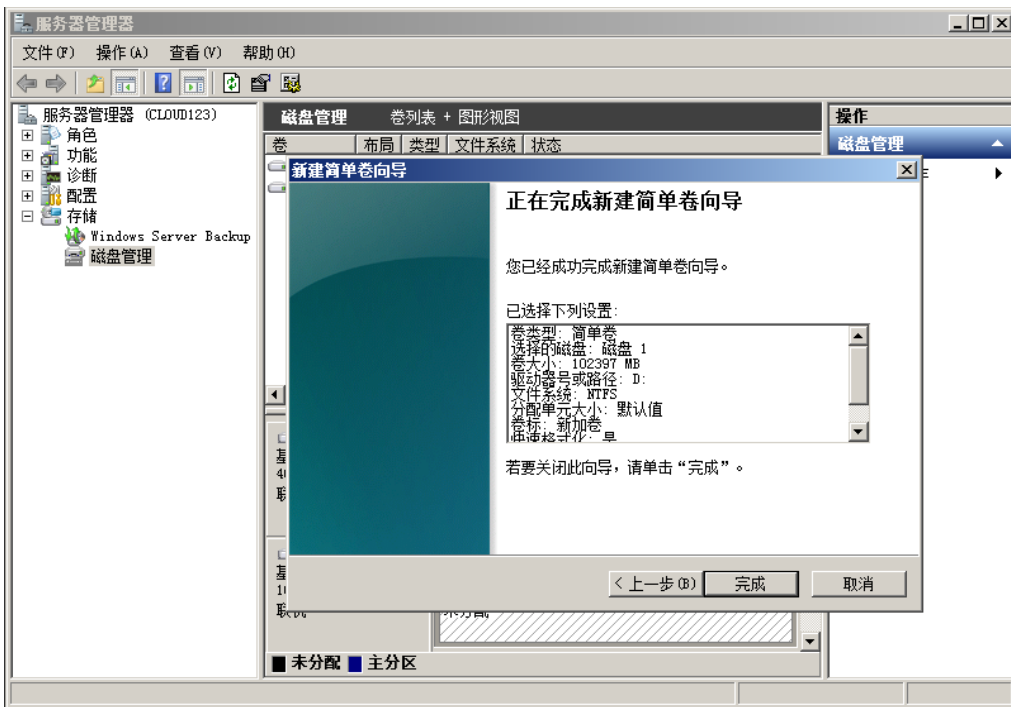

11. 单击"完成"完成向导。需要等待片刻让系统完成初始化操作, 当卷状态为"状态良好"时, 表示初始化磁盘成功;

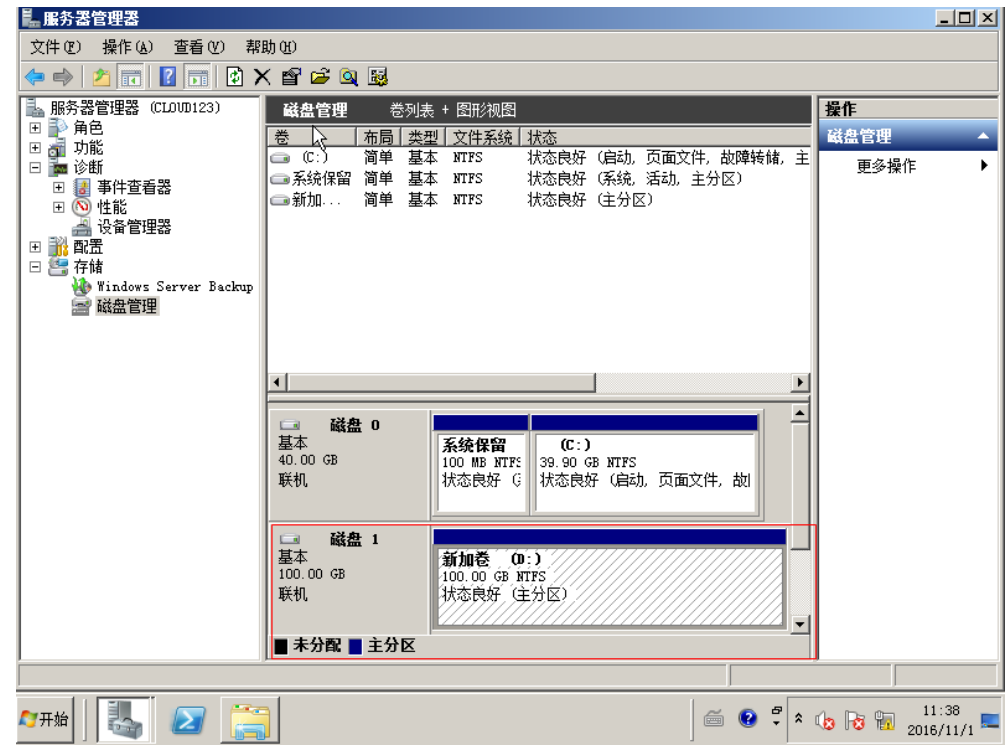

# <span id="page-17-0"></span>2.3.2 初始化 Linux 数据盘(fdisk)

本文以弹性云主机的操作系统为"CentOS 7.0 64 位"为例,采用 fdisk 分区工具为数据盘设置分区。

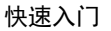

不同弹性云主机的操作系统的格式化操作可能不同,本文仅供参考,具体操作步骤和差异请参考对应 的弹性云主机操作系统的产品文档。

## 2.3.2.1 划分分区并挂载磁盘

本操作以该场景为例,当云主机挂载了一块新的数据盘时,使用 fdisk 分区工具将该数据盘设为主分 区,分区方式默认设置为 MBR,文件系统设为 ext4 格式,挂载在"/mnt/sdc"下,并设置开机启动自动挂 载。

1. 执行以下命令,查看新增数据盘;

#### fdisk -l

回显类似如下信息:

[root@ecs-b656 test]# fdisk -l

```
Disk /dev/xvda: 42.9 GB, 42949672960 bytes, 83886080 sectors 
Units = sectors of 1 * 512 = 512 bytes
Sector size (logical/physical): 512 bytes / 512 bytes 
I/O size (minimum/optimal): 512 bytes / 512 bytes 
Disk label type: dos 
Disk identifier: 0x000cc4ad
```
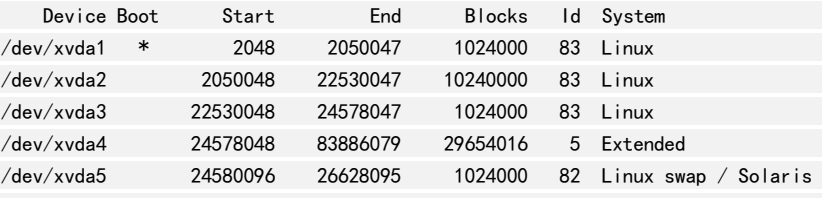

```
Disk /dev/xvdb: 10.7 GB, 10737418240 bytes, 20971520 sectors 
Units = sectors of 1 * 512 = 512 bytes
Sector size (logical/physical): 512 bytes / 512 bytes 
I/O size (minimum/optimal): 512 bytes / 512 bytes
表示当前的云主机有两块磁盘, "/dev/xvda"是系统盘, "/dev/xvdb"是新增数据盘。
```
- 2. 执行以下命令,进入 fdisk 分区工具,开始对新增数据盘执行分区操作;
	- fdisk 新增数据盘

以新挂载的数据盘"/dev/xvdb"为例:

#### fdisk /dev/xvdb

回显类似如下信息:

[root@ecs-b656 test]# fdisk /dev/xvdb Welcome to fdisk (util-linux 2.23.2). Changes will remain in memory only, until you decide to write them. Be careful before using the write command. Device does not contain a recognized partition table Building a new DOS disklabel with disk identifier 0xb00005bd. Command (m for help):

3. 输入"n", 按"Enter", 开始新建分区;

回显类似如下信息:

```
Command (m for help): n
Partition type: 
 p primary (0 primary, 0 extended, 4 free) 
 e extended
```
表示磁盘有两种分区类型: "p"表示主要分区, "e"表示延伸分区。

4. 以创建一个主要分区为例,输入"p",按"Enter",开始创建一个主分区。

回显类似如下信息:

Select (default p): p Partition number (1-4, default 1): "Partition number"表示主分区编号,可以选择 1-4。

5. 以分区编号选择"1"为例,输入主分区编号"1",按"Enter"。

回显类似如下信息:

Partition number (1-4, default 1): 1 First sector (2048-20971519, default 2048): "First sector"表示初始磁柱区域,可以选择 2048-20971519,默认为 2048。

6. 以选择默认初始磁柱编号 2048 为例, 按"Enter";

回显类似如下信息:

First sector (2048-20971519, default 2048): Using default value 2048 Last sector, +sectors or +size{K,M,G} (2048-20971519, default 20971519): "Last sector"表示截止磁柱区域,可以选择 2048-20971519,默认为 20971519。

7. 以选择默认截止磁柱编号 20971519 为例, 按"Enter";

回显类似如下信息:

Last sector, +sectors or +size{K,M,G} (2048-20971519, default 20971519): Using default value 20971519 Partition 1 of type Linux and of size 10 GiB is set Command (m for help): 表示分区完成,即为 10GB 的数据盘新建了 1 个分区。

8. 输入"p",按"Enter",查看新建分区的详细信息;

回显类似如下信息:

Command (m for help): p

Disk /dev/xvdb: 10.7 GB, 10737418240 bytes, 20971520 sectors Units = sectors of  $1 * 512 = 512$  bytes Sector size (logical/physical): 512 bytes / 512 bytes I/O size (minimum/optimal): 512 bytes / 512 bytes Disk label type: dos Disk identifier: 0xb00005bd

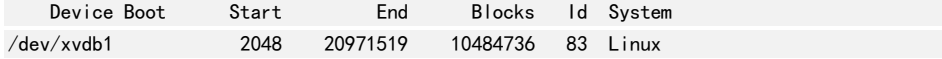

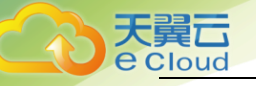

Command (m for help): 表示新建分区"/dev/xvdb1"的详细信息。

9. 输入"w",按"Enter",将分区结果写入分区表中;

回显类似如下信息:。

Command (m for help): w The partition table has been altered!

Calling ioctl() to re-read partition table.

Syncing disks. 表示分区创建完成。如果之前分区操作有误,请输入"q",则会退出 fdisk 分区工具,之前的分 区结果将不会被保留。

10. 执行以下命令,将新的分区表变更同步至操作系统;

#### partprobe

11. 执行以下命令,将新建分区文件系统设为系统所需格式;

mkfs -t 文件系统格式 /dev/xvdb1

以设置文件系统为"ext4"为例:

#### mkfs -t ext4 /dev/xvdb1

回显类似如下信息:

[root@ecs-b656 test]# mkfs -t ext4 /dev/xvdb1 mke2fs 1.42.9 (28-Dec-2013) Filesystem label= OS type: Linux Block size=4096 (log=2) Fragment size=4096 (log=2) Stride=0 blocks, Stripe width=0 blocks 655360 inodes, 2621184 blocks 131059 blocks (5.00%) reserved for the super user First data block=0 Maximum filesystem blocks=2151677952 80 block groups 32768 blocks per group, 32768 fragments per group 8192 inodes per group Superblock backups stored on blocks: 32768, 98304, 163840, 229376, 294912, 819200, 884736, 1605632

Allocating group tables: done Writing inode tables: done Creating journal (32768 blocks): done Writing superblocks and filesystem accounting information: done 格式化需要等待一段时间,请观察系统运行状态,不要退出。

12. 执行以下命令,新建挂载点。

mkdir 挂载点

以新建挂载点"/mnt/sdc"为例:

mkdir /mnt/sdc

13. 执行以下命令,将新建分区挂载到步骤 12 中新建的挂载点下。

mount /dev/xvdb1 挂载点

以挂载新建分区至"/mnt/sdc"为例:

mount /dev/xvdb1 /mnt/sdc

14. 执行以下命令,查看挂载结果。

df -TH

回显类似如下信息:

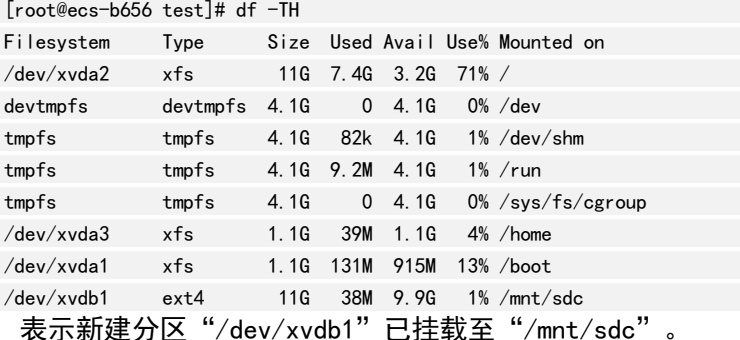

## 2.3.2.2 设置开机自动挂载磁盘

如果您需要在云主机系统启动时自动挂载磁盘,不能采用在 /etc/fstab 直接指定 /dev/xvdb1 的方法, 因为云中设备的顺序编码在关闭或者开启云主机过程中可能发生改变,例如/dev/xvdb1 可能会变成 /dev/xvdb2。推荐使用 UUID 来配置自动挂载数据盘。磁盘的 UUID (universally unique identifier) 是 Linux 系统为磁盘分区提供的唯一的标识字符串。

1. 执行如下命令,查询磁盘分区的 UUID;

blkid 磁盘分区

以查询磁盘分区"/dev/xvdb1"的 UUID 为例:

#### blkid /dev/xvdb1

回显类似如下信息:

[root@ecs-b656 test]# blkid /dev/xvdb1 /dev/xvdb1: UUID="1851e23f-1c57-40ab-86bb-5fc5fc606ffa" TYPE="ext4" 表示"/dev/xvdb1"的 UUID。

2. 执行以下命令,使用 VI 编辑器打开"fstab"文件;

vi /etc/fstab

3. 按"i",进入编辑模式;

4. 将光标移至文件末尾,按"Enter",添加如下内容;

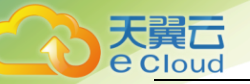

UUID=1851e23f-1c57-40ab-86bb-5fc5fc606ffa /mnt/sdc ext4 defaults 0 2 5. 按"ESC"后,输入":wq",按"Enter"。保存设置并退出编辑器;

## <span id="page-22-0"></span>2.3.3 初始化 Linux 数据盘(parted)

本文以云主机的操作系统为"CentOS 7.0 64 位"为例,采用 Parted 分区工具为数据盘设置分区。

不同云主机的操作系统的格式化操作可能不同,本文仅供参考,具体操作步骤和差异请参考对应的云 主机操作系统的产品文档。

## 2.3.3.1 划分分区并挂载磁盘

本操作以该场景为例,当云主机挂载了一块新的数据盘时,采用 parted 分区工具为数据盘设置分区, 分区方式设置为 GPT,文件系统设为 ext4 格式,挂载在"/mnt/sdc"下,并设置开机启动自动挂载。

1. 执行以下命令,查看新增数据盘;

lsblk

回显类似如下信息:

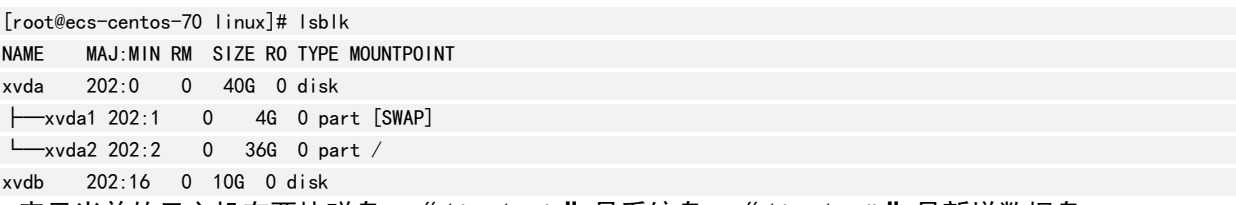

表示当前的云主机有两块磁盘,"/dev/xvda"是系统盘,"/dev/xvdb"是新增数据盘。

2. 执行以下命令,进入 parted 分区工具,开始对新增数据盘执行分区操作;

parted 新增数据盘

以新挂载的数据盘"/dev/xvdb"为例:

parted /dev/xvdb

回显类似如下信息:

[root@ecs-centos-70 linux]# parted /dev/xvdb GNU Parted 3.1 Using /dev/xvdb Welcome to GNU Parted! Type 'help' to view a list of commands. 3. 输入"p", 按"Enter", 查看当前磁盘分区方式;

回显类似如下信息:

(parted) p Error: /dev/xvdb: unrecognised disk label Model: Xen Virtual Block Device (xvd) Disk /dev/xvdb: 10.7GB Sector size (logical/physical): 512B/512B Partition Table: unknown Disk Flags:

"Partition Table"为"unknown"表示磁盘分区方式未知。

4. 输入以下命令,设置磁盘分区方式;

mklabel 磁盘分区方式

磁盘分区方式有 MBR 和 GPT 两种, 以 GPT 为例:

mklabel gpt

注:当磁盘已经投入使用后,此时切换磁盘分区方式时,磁盘上的原有数据将会清除,因此请在磁 盘初始化时谨慎选择磁盘分区方式。

5. 输入"p", 按"Enter", 设置分区方式后查看磁盘分区方式;

回显类似如下信息:

(parted) mklabel gpt (parted) p Model: Xen Virtual Block Device (xvd) Disk /dev/xvdb: 20971520s Sector size (logical/physical): 512B/512B Partition Table: gpt Disk Flags:

Number Start End Size File system Name Flags 6. 输入"unit s",按"Enter",设置磁盘的计量单位为磁柱;

7. 以为整个磁盘创建一个分区为例,输入"mkpart opt 2048s 100%",按"Enter";

"2048s"表示磁盘起始容量, "100%"表示磁盘截止容量, 此处仅供参考, 您可以根据业务需要 自行规划磁盘分区数量及容量。

回显类似如下信息:

(parted) mkpart opt 2048s 100%

Warning: The resulting partition is not properly aligned for best performance.

Ignore/Cancel? Cancel

若出现以上性能优化提示,请先输入"Cancel",停止分区。然后找出对应磁盘最优性能的初始磁 柱值,再使用该值进行分区即可。本示例中性能最优的初始磁柱值即为 2048s,因此系统没有该提 示。

8. 输入"p", 按"Enter", 查看新建分区的详细信息;

回显类似如下信息:

(parted) p Model: Xen Virtual Block Device (xvd) Disk /dev/xvdb: 20971520s Sector size (logical/physical): 512B/512B Partition Table: gpt Disk Flags: Number Start End Size File system Name Flags 1 2048s 20969471s 20967424s opt 表示新建分区"/dev/xvdb1"的详细信息。

9. 输入"q",按"Enter",退出 parted 分区工具;

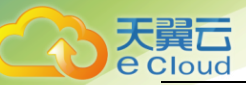

10. 执行以下命令,查看磁盘分区信息;

#### lsblk

回显类似如下信息:

[root@ecs-centos-70 linux]# lsblk NAME MAJ:MIN RM SIZE RO TYPE MOUNTPOINT xvda 202:0 0 40G 0 disk ├─xvda1 202:1 0 4G 0 part [SWAP] └─xvda2 202:2 0 36G 0 part / xvdb 202:16 0 100G 0 disk └─xvdb1 202:17 0 100G 0 part 此时可以查看到新建分区"/dev/xvdb1"

11. 执行以下命令,将新建分区文件系统设为系统所需格式;

#### mkfs -t 文件系统格式 /dev/xvdb1

以设置文件系统为"ext4"为例:

#### mkfs -t ext4 /dev/xvdb1

回显类似如下信息:

[root@ecs-centos-70 linux]# mkfs -t ext4 /dev/xvdb1 mke2fs 1.42.9 (28-Dec-2013) Filesystem label= OS type: Linux Block size=4096 (log=2) Fragment size=4096 (log=2) Stride=0 blocks, Stripe width=0 blocks 655360 inodes, 2620928 blocks 131046 blocks (5.00%) reserved for the super user First data block=0 Maximum filesystem blocks=2151677925 80 block groups 32768 blocks per group, 32768 fragments per group 8192 inodes per group Superblock backups stored on blocks: 32768, 98304, 163840, 229376, 294912, 819200, 884736, 1605632

Allocating group tables: done Writing inode tables: done Creating journal (32768 blocks): done Writing superblocks and filesystem accounting information: done 格式化需要等待一段时间,请观察系统运行状态,不要退出。

12. 执行以下命令,新建挂载点。

mkdir 挂载点

以新建挂载点"/mnt/sdc"为例:

#### mkdir /mnt/sdc

13. 执行以下命令,将新建分区挂载到步骤 12 中新建的挂载点下。

mount /dev/xvdb1 挂载点

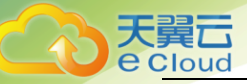

以挂载新建分区至"/mnt/sdc"为例:

#### mount /dev/xvdb1 /mnt/sdc

14. 执行以下命令,查看挂载结果。

```
df -TH
```
回显类似如下信息:

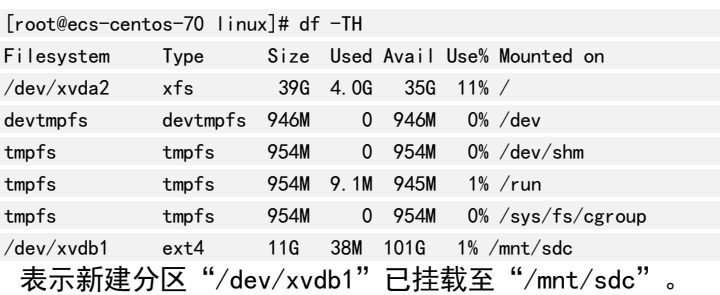

# 2.3.3.2 设置开机自动挂载磁盘

如果您需要在云主机系统启动时自动挂载磁盘,不能采用在 /etc/fstab 直接指定 /dev/xvdb1 的方法, 因为云中设备的顺序编码在关闭或者开启云主机过程中可能发生改变,例如/dev/xvdb1 可能会变成 /dev/xvdb2。推荐使用 UUID 来配置自动挂载数据盘。

1. 执行如下命令,查询磁盘分区的 UUID;

blkid 磁盘分区

以查询磁盘分区"/dev/xvdb1"的 UUID 为例:

#### blkid /dev/xvdb1

回显类似如下信息:

[root@ecs-b656 test]# blkid /dev/xvdb1 /dev/xvdb1: UUID="1851e23f-1c57-40ab-86bb-5fc5fc606ffa" TYPE="ext4" 表示 "/dev/xvdb1"的 UUID。

2. 执行以下命令,使用 VI 编辑器打开"fstab"文件;

#### vi /etc/fstab

- 3. 按"i",进入编辑模式;
- 4. 将光标移至文件末尾,按"Enter",添加如下内容;

UUID=1851e23f-1c57-40ab-86bb-5fc5fc606ffa /mnt/sdc ext4 defaults 0 2 5. 按"ESC"后,输入":wq",按"Enter"。保存设置并退出编辑器;

<span id="page-26-0"></span>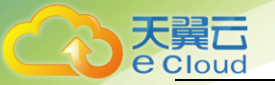

# 3. 弹性云主机实例管理

# <span id="page-26-1"></span>3.1 登录 Linux 弹性云主机

只有运行中的弹性云主机才允许用户登录。登录 Linux 弹性云主机的方式有: VNC 登录、SSH 方 式登录。

- VNC 方式登录:未绑定弹性 IP 的弹性云主机可通过控制中心提供的远程登录方式直接登 录。
- SSH 方式登录:仅适用于 Linux 弹性云主机。包括密码方式和密钥方式两种,您可以使用 远程登录工具(例如 PuTTY),登录弹性云主机。此时,需要该弹性云主机绑定弹性 IP。
- <span id="page-26-2"></span>3.1.1 SSH 密钥方式登录

#### 前提条件:

- 已获取该弹性云主机的密钥文件;
- 弹性云主机已经绑定弹性 IP;
- 已配置安全组入方向的访问规则;
- 使用的登录工具(如 PuTTY)与待登录的弹性云主机之间网络连通。例如,默认的 22 端 口没有被防火墙屏蔽;

## 3.1.1.1 本地使用 Windows 操作系统

如果您本地使用 Windows 操作系统登录 Linux 弹性云主机,可以按照下面方式登录弹性云主机:

#### 方式一: 使用 PuTTY 登录

我们以 PuTTY 为例介绍如何登录弹性云主机。使用 PuTTY 登录弹性云主机前,需要先将私钥文件转 化为.ppk 格式。

1. 在以下路径中下载 PuTTY 和 PuTTYgen。PuTTYgen 是密钥生成器,用于创建密钥对,生成一对公 钥和私钥供 PuTTY 使用;

<http://www.chiark.greenend.org.uk/~sgtatham/putty/latest.html>;

- 2. 运行 PuTTYgen;
- 3. 在"Actions"区域,单击"Load",并导入创建弹性云主机时保存的私钥文件;
- 4. 导入时注意确保导入的格式要求为"All files (\*.\*)";
- 5. 单击"Save private key";

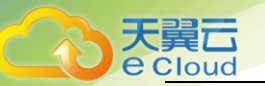

- <span id="page-27-0"></span>6. 保存转化后的私钥到本地。例如:kp-123.ppk;
- 7. 双击"PUTTY.EXE", 打开"PuTTY Configuration";
- 8. 选择"Connection > data", 在 Auto-login username 处输入镜像的用户名;
- 9. 选择"Connection > SSH > Auth", 在最下面一个配置项"Private key file for

authentication"中,单击"Browse",选择 [6](#page-27-0) 转化的密钥;

10. 单击"Session",在"Host Name (or IP address)"下的输入框中输入弹性云主机的弹性 IP 地址;

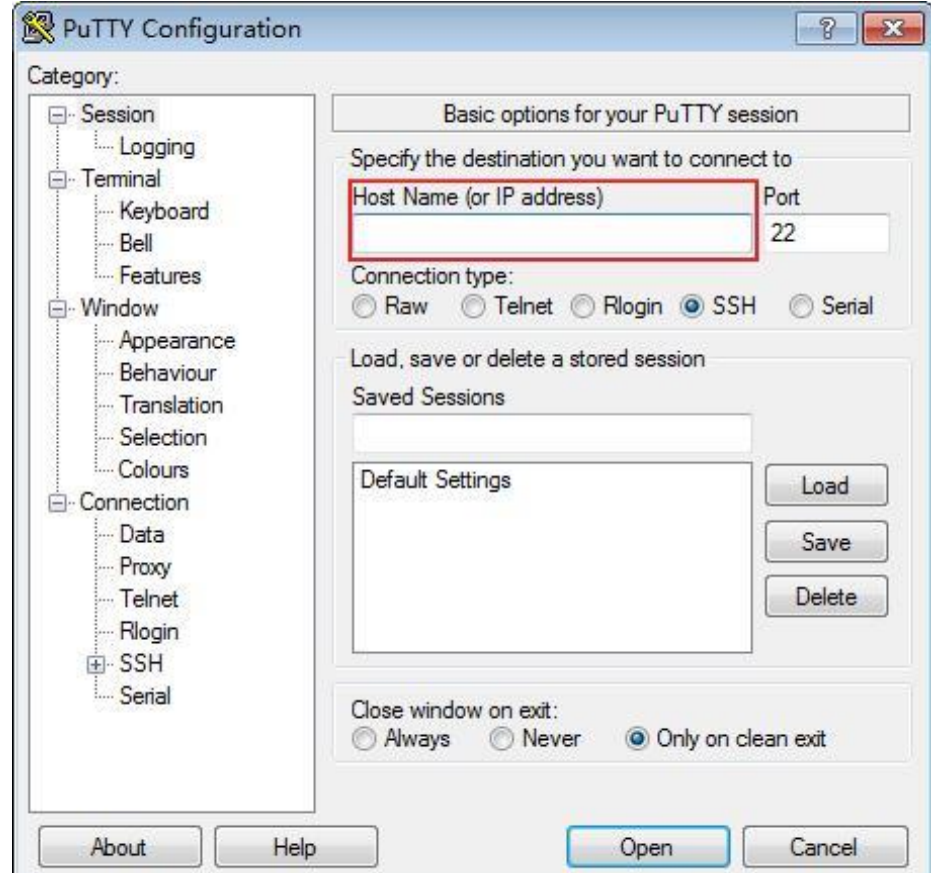

11. 单击"Open"。登录弹性云主机;

#### 方式二:使用 Xshell 登录

- 1. 打开 Xshell 工具;
- 2. 通过弹性 IP,执行以下命令, SSH 远程连接弹性云主机;

ssh 用户名@弹性 IP

#### 示例: ssh root@192.168.0.1

3. (可选)如果系统弹窗提示"SSH 安全告警", 此时需单击"接受并保存";

![](_page_28_Picture_1.jpeg)

![](_page_28_Picture_194.jpeg)

- 4. 选择"Public Key", 并单击"用户密钥(K)"栏的"浏览";
- 5. 在"用户密钥"窗口中,单击"导入";
- 6. 选择本地保存的密钥文件,并打击"打开";
- 7. 单击"确定",登录弹性云主机;

# 3.1.1.2 本地使用 Linux 操作系统

如果您本地使用 Linux 操作系统登录 Linux 弹性云主机,可以按照下面方式登录。下面步骤以 私钥文件是 kp-123.pem 为例进行介绍。

1. 在您的 linux 计算机的命令行中执行如下命令,变更权限。下列命令的 path 为密钥文件的存放 路径;

#### chmod 400 /path/kp-123

2. 执行如下命令,登录云主机;

#### ssh -i /path/kp-123 默认用户名@云主机

3. 假设 Linux 云主机的默认用户名是 linux,则命令如下:

#### ssh -i /path/kp-123 linux@弹性 IP 地址

- − path 为密钥文件的存放路径;
- − 弹性 IP 地址为云主机绑定的弹性 IP 地址;

## <span id="page-28-0"></span>3.1.2 SSH 密码方式登录

1. 客户端使用 Windows 系统

如果客户端使用的计算机系统为 Windows 操作系统,可以按照下面方式登录云主机。下面步骤 以 PuTTY 为例:

a 运行 PuTTY;

![](_page_29_Picture_1.jpeg)

b 单击"Session",在"Host Name (or IP address)"下的输入框中输入云主机的弹性 IP; c 单击"Window", 在"Translation"下的"Received data assumed to be in which character set:" 选择 "UTF-8";

d 单击"Open";

e 输入用户名和创建云主机时设置的密码登录云主机;

2. 客户端使用 Linux 系统

如果客户端使用的计算机系统为 Linux 操作系统,您可以在计算机的命令行中运行如下命令登 录云主机器。

#### ssh 云主机绑定的弹性 IP

### <span id="page-29-0"></span>3.1.3 VNC 方式登录

约束与限制:

- 当前提供的远程登录功能是通过系统配置的自定义端口进行访问的,所以在使用远程登录功能 时,请确保需要使用的端口未被防火墙屏蔽。例如:远程登录的链接为"xxx:8002",则需要 确保端口 8002 没有被防火墙屏蔽。
- 如果客户端操作系统使用了本地代理,且用户无法配置该本地代理的防火墙端口,请关闭代理 模式后再使用远程登录功能。
- 1. 登录控制中心;
- 2. 选择"计算 >云主机";
- 3. 在云主机列表中的右上角,输入云主机名、IP 地址或 ID,并单击 <sup>Q</sup> 进行搜索;
- 4. 在搜索到的云主机的"操作"列下,单击"远程登录";

5. (可选)如果界面提示"Press CTRL+ALT+DELETE to log on",请单击远程登录操作面板右上 方的"Send CtrlAltDel"按钮进行登录;

夏制命令输入 发送CtrlAltDel

6. (可选)登录 G1 型云主机时,远程登录界面上无法显示鼠标。此时,需单击远程登录操作面板 右上方的"Local Crusor"按钮, 鼠标就可以正常显示了;

<span id="page-29-1"></span>7. 根据界面提示,输入云主机的密码;

Connected (unencrypted) to: QEMU (instance-6431983e-cfc7-41fb-b0ed-8441a5af8818)

# 3.2 登录 Windows 弹性云主机

只有运行中的云主机才允许用户登录。登录云主机的方式有:VNC 登录、MSTSC 方式登录。

- VNC 方式登录:未绑定弹性 IP 的云主机可通过控制中心提供的远程登录方式直接登录;
- MSTSC 方式登录:仅适用于 Windows 云主机。您可以通过在本机运行 MSTSC 方式登录云主 机。此时,需要该云主机绑定弹性 IP。

![](_page_30_Picture_1.jpeg)

## <span id="page-30-0"></span>3.2.1 VNC 方式登录

#### 约束与限制:

- 当前提供的远程登录功能是通过系统配置的自定义端口进行访问的,所以在使用远程登录功能 时,请确保需要使用的端口未被防火墙屏蔽。例如:远程登录的链接为"xxx:8002",则需要确 保端口 8002 没有被防火墙屏蔽。
- • 如果客户端操作系统使用了本地代理,且用户无法配置该本地代理的防火墙端口,请关闭代 理模式后再使用远程登录功能。

#### 操作步骤:

- 1. 登录控制中心;
- 2. 选择"计算 >云主机";
- 3. VNC 方式登录云主机时,需已知其密码,然后再采用 VNC 方式登录:

a 当您的云主机是采用密码方式鉴权时,请直接使用创建云主机时设置的密码进行登录。 b 当您的 Windows 云主机是采用密钥方式鉴权时, 密码获取方式请参见 3.5 获取 Windows 云主机的密码。

- 4. 在云主机列表中的右上角,输入云主机名、IP 地址或 ID,并单击 2 进行搜索:
- 5. 在搜索到的云主机的"操作"列下,单击"远程登录"。

6. (可选)如果界面提示"Press CTRL+ALT+DELETE to log on",请单击远程登录操作面板 右上方的"Send CtrlAltDel"按钮进行登录。

■ 复制命令输入 发送CtrlAltDel Connected (unencrypted) to: QEMU (instance-6431983e-cfc7-411b-b0ed-8441a5af8818)

7. 根据界面提示,输入云主机的密码。

## <span id="page-30-1"></span>3.2.2 MSTSC 密码方式登录

#### 前提条件:

- 如果云主机采用密钥方式鉴权,已获取 Windows 云主机的密码,获取方式请参见 3.5 获取 Windows 云主机的密码。
- 云主机已经绑定弹性公网 IP。
- 已配置安全组入方向的访问规则。
- 使用的登录工具与待登录的云主机之间网络连通。例如,默认的 3389 端口没有被防火墙屏蔽。

#### 操作步骤:

Windows 云主机默认关闭远程桌面协议 RDP(Remote Desktop Protocol),首次登录云主机时, 请先使用 VNC 方式登录云主机,打开 RDP,然后再使用 mstsc 方式连接。

1. 检查 Windows 云主机的 RDP 是否开启;

![](_page_31_Picture_1.jpeg)

a VNC 方式登录云主机;

b 单击"开始"菜单,选择"控制面板 > 系统和安全 > 系统 > 远程设置",系统进入 "系统属性"页面;

![](_page_31_Picture_121.jpeg)

c 选择"远程"页签, 在"远程桌面"栏, 选择"允许远程连接到此计算机"; d 单击"确定";

2. 在用户本地计算机(即客户机), 使用远程登录工具 mstsc 登录 Windows 云主机;

a 单击"开始"菜单;

b 在"搜索程序和文件"中, 输入"mstsc";

c 根据提示登录云主机。为安全起见,首次登录云主机,需更改密码;

3. (可选)通过远程桌面连接 (Remote Desktop Protocol, RDP) 方式登录云主机后, 如果 需要使用 RDP 提供的"剪切板"功能,将本地的大文件(文件大小超过 2GB)复制粘贴至远端的 Windows 云主机中, 由于 Windows 系统的限制, 会导致操作失败。具体的解决方法, 请参见 [https://support.microsoft.com/en-us/help/2258090/copying-files-larger-than-2-gb-over-a](https://support.microsoft.com/en-us/help/2258090/copying-files-larger-than-2-gb-over-a-remote-desktop-services-or-termi)[remote-desktop-services-or-termi](https://support.microsoft.com/en-us/help/2258090/copying-files-larger-than-2-gb-over-a-remote-desktop-services-or-termi)。

![](_page_32_Picture_1.jpeg)

# <span id="page-32-0"></span>3.3 生命周期管理

## <span id="page-32-1"></span>3.3.1 查看详细信息

在您申请了云主机后,可以通过控制中心查看和管理您的云主机。本节介绍如何查看云主机的 详细信息,包括云主机名称、系统盘、数据盘、虚拟私有云、网卡、安全组等信息。

- 1. 登录控制中心
- 2. 选择"计算 >云主机";
- 3. 在云主机列表中的右上角,输入云主机名、IP 地址或 ID,并单击 进行搜索;
- 4. 单击待查询云主机的名称;
- 5. 系统跳转至该云主机详情页面;
- 6. 查看云主机的详细信息;

7. 您可以选择"云硬盘/网卡/安全组/弹性 IP/监控"页签,更改云主机安全组、为云主机添 加网卡、绑定弹性 IP 等;

## <span id="page-32-2"></span>3.3.2 管理生命周期

云主机的生命周期管理包括开机、关机、重启、退订云主机。

- 大量云主机同时启动或关闭时,会加重主机的负载。如果需同时大量云主机执行启动或关 闭操作,建议分批进行,避免对其他云主机的业务造成影响。
- 1. 登录控制中心;
- 2. 选择"计算 >云主机";
- 3. 在云主机列表中的右上角,输入云主机名、IP 地址或 ID. 并单击 <sup>O</sup> 进行搜索:
- 4. 选择云主机,单击云主机列表左上角的"开机/关机/重启/续订";

5. 确认提示信息。云主机状态说明如下。如果云主机超过 30 分钟处于中间状态,则说明出现 异常,需要联系管理员处理

![](_page_32_Picture_216.jpeg)

![](_page_33_Picture_1.jpeg)

![](_page_33_Picture_194.jpeg)

# <span id="page-33-0"></span>3.4 变更规格

当您创建的云主机规格无法满足业务需要时,可参考本章节变更云主机的规格,升级云主机的 vCPU、内存。对于部分类型的云主机,您还可以在变更规格时,更换云主机的类型。

操作步骤:

- 1. 登录控制中心;
- 2. 选择"计算 >云主机";
- 3. 在云主机列表,查询待变更云主机状态;
- 4. 如果云主机状态不是关机状态,单击云主机所在行的"操作"列下的"更多 > 关机";
- 5. 待云主机状态变更为关机状态时,单击云主机所在行的"变配";

操作 名称/显示名称 カランド・シーク あいしょう -<br>| 秋恋 → P地址 ⇒ 規格 章 创建时间 令  $\mathbf{u}=\mathbf{e}$ 86 172.31.0.8(内) 1枚 | 1G 2018-12-04 14:06:44 宽配

6. 在弹出的变更规格页面,选择变更后的云主机 vCPU 和内存;

![](_page_34_Picture_1.jpeg)

7. 单击"确定"。

天翼云 e Cloud

8. 确认变更后的配置无误后,阅读并勾选同意服务协议,单击"提交申请";

9. 支付成功后可完成规格变更;

# <span id="page-34-0"></span>3.5 重置密码

云主机系统密码涉及到客户重要的私人信息,提醒您妥善保管密码。在如下场景中,您可以重 置云主机的密码:

- 首次连接云主机后,建议您修改初始密码。
- 密码丢失,可以通过系统提供的重置密码功能找回。

前提条件:

- 云主机开机。
- 云主机网络正常通行。
- 云主机的状态为"运行中"。

操作步骤:

- 1. 登录控制中心;
- 2. 选择"计算 >云主机";
- 3. 选中待重置密码的云主机,并选择"操作"列下的"更多 > 重置密码";

![](_page_35_Picture_1.jpeg)

![](_page_35_Picture_119.jpeg)

4. 根据界面提示,设置云主机的新密码,并确认新密码;

![](_page_35_Picture_120.jpeg)

5. 单击"确认";

# <span id="page-35-0"></span>3.6 一键重装

云主机操作系统无法正常启动时,或云主机系统运行正常,但需要对系统进行优化,使其在最 优状态下工作时,用户可以使用重装云主机的操作系统功能。

如果云主机当前使用的操作系统不能满足业务需求(如软件要求的操作系统版本较高)。天翼 云支持不同镜像类型(包括公共镜像、私有镜像)与不同操作系统(包括 Windows 和 Windows、 Linux 和 Linux 以及 Windows 和 Linux)之间的互相切换。

#### 前提条件:

- 待重装操作系统的云主机处于"关机"状态。
- 重装操作系统会清除系统盘数据,包括系统盘上的系统分区和所有其它分区,请做好数据 备份。

#### 操作步骤:

- 1. 登录控制中心;
- 2. 选择"计算 >云主机";
- 3. 在待重装操作系统的云主机的"操作"列下,单击"更多 >一键重装";

![](_page_36_Picture_1.jpeg)

![](_page_36_Picture_62.jpeg)

4. 只有关机状态的云主机才能重装系统。如果云主机不是关机状态,请先关机;

![](_page_36_Picture_63.jpeg)

5. 单击"确定";

# <span id="page-36-0"></span>3.7 制作镜像

您可以基于已有的弹性云主机创建私有镜像,该镜像仅用户自己可见,包含了操作系统、预装 的公共应用以及用户的私有应用。

### 操作步骤:

- 1. 登录控制中心;
- 2. 选择"计算 >弹性云主机";

![](_page_37_Picture_1.jpeg)

- 3. 选择"操作"列下的"更多 > 制作镜像";
- 4. 根据界面提示,配置镜像信息;

![](_page_37_Picture_97.jpeg)

5. 单击"立即创建";

# <span id="page-37-0"></span>3.8 SSH 密钥对管理

为安全起见,弹性云服务器登录时建议使用密钥方式进行身份验证。因此,您需要使用已有密 钥对或新建一个密钥对,用于远程登录身份验证。

<span id="page-37-1"></span>3.8.1 新建密钥对

- 1. 登录控制中心;
- 2. 选择"计算 > 弹性云主机";
- 3. 选择左侧的"SSH 密钥对";
- 4. 点击"创建密钥对";

![](_page_37_Picture_98.jpeg)

5. 确定密钥对名称;

![](_page_38_Picture_1.jpeg)

![](_page_38_Picture_77.jpeg)

- 6. 点击确定;
- <span id="page-38-0"></span>3.8.2 导入密钥对
	- 1. 登录管理控制台;
	- 2. 选择"计算 > 弹性云服务器";
	- 3. 在左侧导航树中,选择"密钥对";
	- 4. 在"SSH 密钥对"页面,单击"导入密钥对";

![](_page_38_Picture_78.jpeg)

5. 导入密钥对的方式有如下两种:

![](_page_38_Picture_79.jpeg)

- − 选择文件方式:将本地已有的可用密钥,导入到系统中;
- i. 在管理控制台"导入密钥对"页面,单击"选择文件",选择本地保存的公钥文件。

![](_page_39_Picture_1.jpeg)

执行"导入密钥对"操作时,请确认导入的是公钥文件,否则会导入失败。

- ii. 单击"确定",导入公钥。
- − 复制公钥文件内容方式:将".txt"格式文本文档中的公钥内容粘贴至对话框,导入到系 统中;
- i. 复制文本文档中保存的公钥文件内容,并将其粘贴在"公钥内容"的空白区域。
- ii. 单击"确定",导入公钥。

<span id="page-40-0"></span>![](_page_40_Picture_1.jpeg)

# 4. 常见问题

# <span id="page-40-1"></span>4.1 通用型问题

## <span id="page-40-2"></span>4.1.1 弹性云主机使用时有什么限制?

- 建议不要自行升级弹性云主机的内核版本和操作系统版本,如需升级操作系统的主版本, 例如从 CentOS 7.2 升级到 Cent OS 7.3,请使用公有云平台提供的切换操作系统功能。
- 建议不要卸载弹性云主机上预装的性能辅助优化软件。
- 建议不要修改弹性云主机网卡的 MAC 地址。

## <span id="page-40-3"></span>4.1.2 "包年/包月"方使式购买的弹性云主机用说明?

"包年/包月"的弹性云主机创建后不能删除,如需停止使用,请在弹性云主机列表页,单击 "操作"列下的"更多 > 退订",执行退订操作。

### <span id="page-40-4"></span>4.1.3 弹性云主机可以做什么?

弹性云主机与传统硬件服务器一样,可以部署任意业务应用,例如:邮件系统、WEB 系统、ERP 系统等。弹性云主机创建成功后,您就可以像使用自己的本地 PC 或物理服务器一样,在云上使 用弹性云主机。

## <span id="page-40-5"></span>4.1.4 申请开通弹性云主机需要多久?

通常几分钟之内即可开通成功。具体的,与该弹性云主机的规格、配置资源(如云硬盘、弹性 公网 IP),以及当前的系统负载有关。

说明:如果长时间无法开通,请联系客服寻求技术支持。

### <span id="page-40-6"></span>4.1.5 Windows 弹性云主机 VNC 方式登录以后界面太小?

#### 处理方法:

Windows 操作系统弹性云主机可以通过本地远程连接的方式远程连接到弹性云主机。

- 1 开启 Windows 弹性云主机的远程桌面协议 RDP(Remote Desktop Protocol)。
	- a 通过 VNC 方式登录弹性云主机。
	- b 单击"开始"菜单,选择"控制面板 > 系统和安全 > 系统 > 远程设置"。
	- c 进入"系统属性"页面。
	- d 选择"远程"页签,在"远程桌面"栏,选择"允许远程连接到此计算机"。
	- e 单击"确定"。

![](_page_41_Picture_1.jpeg)

- 2 在用户本地计算机(即客户机)上使用远程登录工具"mstsc"登录 Windows 弹性弹性云主 机。
	- f 单击"开始"菜单。
	- g 在"搜索程序和文件"中,输入"mstsc"。
	- h 根据提示登录弹性弹性云主机。

# <span id="page-41-0"></span>4.2 管理类

**CAD 天翼古** 

<span id="page-41-1"></span>4.2.1 是否能将一个帐户下的弹性云主机转移到另一个帐户下? 暂时无法提供帐户资源转移的服务。

![](_page_42_Picture_1.jpeg)

## <span id="page-42-0"></span>4.2.2 弹性云主机在什么时候进入开通状态?

包年包月的弹性云主机:当您支付完费用且系统扣款成功后,将自动为您开通弹性云主机。

<span id="page-42-1"></span>4.2.3 支付成功后为什么不能马上看到创建中的弹性云主机?

在创建弹性云主机时,由于系统盘的创建需要少许时间,所以等系统盘创建出来后即可看到创 建中的弹性云主机。

<span id="page-42-2"></span>4.2.4 如何修改 Linux 弹性云主机的密码?

使用重置密码重装或根据如下操作重装。

- 1 根据已有的密钥文件,通过密钥方式以 root 用户登录 Linux 弹性云主机。
- 1 执行以下命令,重置 root 的用户密码。

```
passwd
```
如果是重置其他用户的密码,请将"passwd"替换为"passwd username"。

2 根据系统显示的如下回显信息,输入新密码。

```
New password: 
 Retype new password:
系统显示如下回显信息时,表示密码重置成功。
 passwd: password updated successfully
```
# <span id="page-42-3"></span>4.3 登录类

## <span id="page-42-4"></span>4.3.1 Windows 弹性云主机远程登录无法连接怎么办?

- 1 检查弹性公网 IP 是否能 ping 通。
	- 如果不能 ping 通,请参见"弹性公网 IP ping 不通?"进行检查。
	- 如果能 ping 通,请执行 [2](#page-42-5)。
- <span id="page-42-5"></span>2 检查弹性云主机的 3389 端口是否能够访问。
	- 如果不能访问,请检查安全组是否开放 3389 端口。
	- 如果能访问,请执行 [3](#page-42-6)。
- <span id="page-42-6"></span>3 检查弹性云主机内的 RDP 服务是否存在异常。
	- A. 登录同一内网段的其他 Windows 主机,在该主机上远程登录问题主机。
	- B. 如果不能登录说明 RDP 服务可能存在异常,通过 VNC 登录到问题主机,查看 RDP 服务是 否存在异常,重启 RDP 服务后,重新尝试连接。

请按照以下方法重启 RDP 服务。

单击"开始",选择"运行",输入"services.msc"。

![](_page_43_Picture_1.jpeg)

− 在服务列表中,选择"Remote Desktop Services"服务,重新启动该服务。

![](_page_43_Picture_115.jpeg)

4 查看弹性云主机是否修改远程连接端口。

#### 5 查看

"HKEY\_LOCAL\_MACHINE\System\CurrentControlSet\Control\TerminalServer\WinStation s\RDP Tcp\PortNumber"下, 配置的端口是否是默认的 3389, 若不是, 远程连接的时候将 端口改为配置中的端口。

![](_page_43_Picture_116.jpeg)

6 查看弹性云主机是否限制连接数量。

检查 OS 内部远程桌面配置:

- − 单击"开始",选择"运行",输入"gpedit.msc ",打开组策略。
- − 选择 "计算机配置 > 管理模板 > 远程桌面服务 > 远程桌面会话主机 > 连接 ", 打开"限制连接的数量",查看是否启用限制

说明: 如果此处有配置最大连接数, 可能导致 Windows 远程登录无法连接, 如果同 时有多个用户正在登录该主机,且数量已经超过最大连接数,此时最大连接数外的 用户接收不到该主机的仲裁,导致会话会一直处于正在配置中的状态。 请选择禁用 该配置或者设置更大的最大连接数。

![](_page_44_Picture_1.jpeg)

![](_page_44_Picture_120.jpeg)

<span id="page-44-0"></span>4.3.1 .vnc 远程登录云主机时,如果此云主机同时被其他人通

# 过 vnc 远程登录, 会有什么后果??

两用户都能登陆到 VNC,操作会相互影响。

# <span id="page-44-1"></span>4.4 操作系统类

## <span id="page-44-2"></span>4.4.1 操作系统是否需要收费?

天翼云平台提供的 Linux 系统和 Windows 系统不需要您支付版权费用。

### <span id="page-44-3"></span>4.4.2 我能否自己安装或者升级操作系统?

弹性云主机需要使用我们提供的操作系统或者基于我们操作系统制作的操作系统,不能自行添 加或升级,操作系统可以打补丁。

说明: 如果需要升级操作系统的大版本, 例如从 CentOS 7.2 升级到 Cent OS 7.3, 请使用天翼 云平台提供的一键重装功能。

# <span id="page-44-4"></span>4.4.3 弹性云主机的登录用户名是什么?

Linux 操作系统的用户名为 root, Windows 操作系统的用户名为 Administrator。密码为用户创 建弹性云主机时设置的密码。

## <span id="page-44-5"></span>4.4.4 弹性云主机能否更换操作系统?

能。

![](_page_45_Picture_1.jpeg)

# <span id="page-45-0"></span>4.4.5 操作系统是否有图形界面?

Windows 操作系统是桌面管理, Linux 操作系统是命令行, 用户如果需要可以自己设置图形管理。

### <span id="page-45-1"></span>4.4.6 重装操作系统是否需要收费?

重装操作系统提供以原镜像进行系统重装的功能,不会收取额外费用。

## <span id="page-45-2"></span>4.4.7 重装操作系统时是否可以选择其他操作系统?

可以。

## <span id="page-45-3"></span>4.4.8 使用 free 命令查看弹性云主机的内存,为什么与实际

不符?

#### 问题描述:

弹性云主机创建成功后,使用 free -m 命令查询内存大小, 查询结果与实际配置不符, 较之创 建时的配置要小一些。

示例:

假设创建该弹性云主机时,配置的实际内存大小为 4194304KB (即 4096MB)。创建完成后,使用 free -m 命令查询内存大小,回显如下:

```
[root@localhost ~]# free -m 
total used free shared buff/cache available 
Mem: 3790 167 3474 8 147 3414 
Swap: 1022 0 1022
```
可以看到内存只有 3790MB, 小于实际的 4096MB。

但是使用 dmidecode -t memory 命今查看实际的硬件内存大小时, 回显如下:

```
[root@localhost ~]# dmidecode -t memory 
# dmidecode 3.0 
Getting SMBIOS data from sysfs. 
SMBIOS 2.8 present. 
Handle 0x1000, DMI type 16, 23 bytes 
Physical Memory Array 
Location: Other 
Use: System Memory 
Error Correction Type: Multi-bit ECC 
Maximum Capacity: 4 GB 
Error Information Handle: Not Provided 
Number Of Devices: 1 
Handle 0x1100, DMI type 17, 40 bytes 
Memory Device 
Array Handle: 0x1000 
Error Information Handle: Not Provided 
Total Width: Unknown 
Data Width: Unknown
```
Size: 4096 MB Form Factor: DIMM Set: None Locator: DIMM 0 Bank Locator: Not Specified Type: RAM Type Detail: Other Speed: Unknown Manufacturer: QEMU Serial Number: Not Specified Asset Tag: Not Specified Part Number: Not Specified Rank: Unknown Configured Clock Speed: Unknown Minimum Voltage: Unknown Maximum Voltage: Unknown Configured Voltage: Unknown

可以看到使用 dmidecode -t memory 查看的内存大小与实际配置一致。

#### 问题原因:

首先,系统启动时会初始化相关设备,该过程会占用内存,内核启动时,也会占用一部分的内 存。其中,kdump 占用的内存是可以自行设置的,如无特殊要求,请勿自行修改 kdump 占用的内 存大小。

其次, free -m 命令查询的是弹性云主机的可用内存, dmidecode -t memory 命令查询的是实际 硬件内存大小。

因此,使用 free -m 命令查询到的内存大小比实际的要小一些,属于正常情况,非问题。 物理机同样存在该问题。

## <span id="page-46-0"></span>4.4.9 重装操作系统时发现"重装系统"按钮无法选择?

对于运行中的弹性云主机,无法执行重装操作系统操作。

您需要先关机,再重装系统。

![](_page_47_Picture_1.jpeg)

# <span id="page-47-0"></span>5. 修订记录

![](_page_47_Picture_30.jpeg)